# **بسم االله الرحمن الرحيم**

**هذه مقدمة لكتابي الأوامر المتقدمة لمنظومة التحكم 3000T سائلا المولى عز وجل أن ينفع بها المختصين في شتى المجالات ولا تنسونا من صالح الدعاء**

**Ellis Repair** 

**مهندس صالح سعيد بوحليقة محطة آهرباء الزويتينة الغازية - ليبيا Email- zwuitina@yahoo.com**

# **T3000 SYSTEM**

**مكونات المنظومة**

#### **خادم الشبكة SERVER APPLICATION**

نوع الخادم SERVER ft الميزات يتميز بالميزات التالية عدد اثنان وحدة معالجة مرآزية CPU عدد اثنان قرص صلب DISK HARD عدد اثنان ذاآرة مؤقتة RAM عدد اثنان عناصر ربط مع المدخلات والمخرجات عدد اثنان وحدات آشف العطل داخل الخادم ومما سبق نعرف إن الخادم يعمل بوحدتين احدهما رئيسية والأخرى احتياطية ويتم التبديل بينهما بواسطة وحدة آشف العطل داخل الخادم

**الثوابت الأساسية للخادم**

- 2 XCPU 3GHZ 64-bit Intel
- Microsoft Windows Server 2003 التشغيل نظام•
	- لغة الجافا java
	- برنامج منظومة التحكم 3000T
	- برنامج النسخ الاحتياطي backup Symantec

وفى الشكل أدناه يبين عمل خادم الشبكة في منظومة التحكم 3000T بطريقة الازدواجية الكاملة لجميع عناصر الخادم مع وجود وحدة مستكشف الأعطال الذي يقوم بالتبديل بين الوحدتين في حالة حدوث عطل في أحداهما

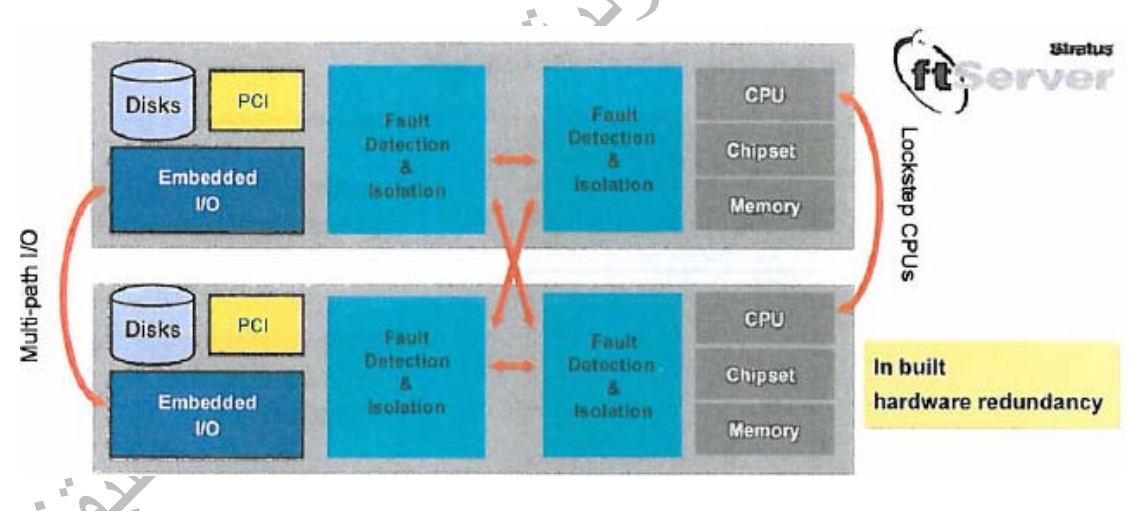

### **خادم التحكم SERVER AUTOMATION**

SIMATIC CPU317H الخادم نوع الميزات يتميز بالميزات التالية RAM FOR PROGRAM 15Mb المؤقتة الذاآرة RAM FOR DATA 15Mb المؤقتة الذاآرة FLASH MEMORY 64Mb الرئيسية الذاآرة DP MASTER 12MBit/s الربط هيئة نوع

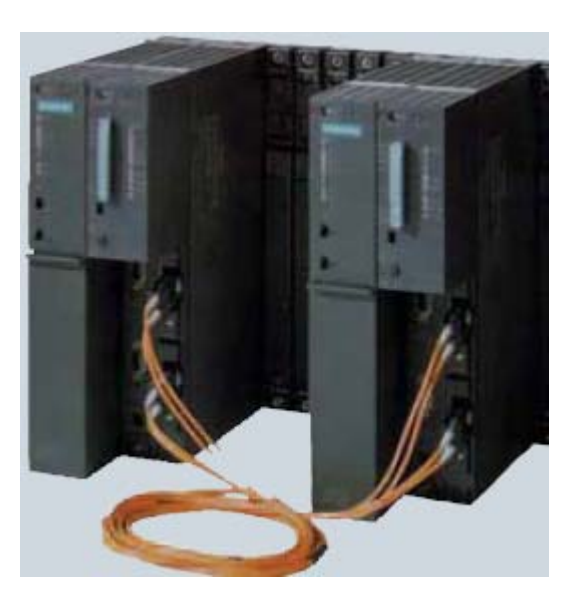

وفى الشكل أعلاه يبين عمل خادمين التحكم من نوع H417-CPU7-S مربوطين بكابل ألياف بصرية احدهما رئيسي والأخر احتياطي يتم بالتبديل بينهما في حالة حدوث عطل في أحداهما **شبكة الربط**

وهى عبارة عن شبكة ربط انترنت عادية باستخدام كابل ألياف زجاجة وكابل نحاس وتتميز بالميزات التالية **شبكة الألياف الزجاجية optical Fiber**

تستخدم بر توكول ICP\IP بسر عة انتقال للبيانات تصل إلى 100 Mbit\s

يمكن ربط الشبكة بطول km150

يمكن استخدام 50 وحدة تحويل من كابل الشَّيكة إلى كابل ألياف زجاجية OSM بمسافة بين كل وحدتين تصل إلى 3km

ترتبط الشبكة بخطين مزدوجين من الكوابل يتم التبديل بينهما في حالة حدوث عطل في زمن اقل Sec 0.3 وهذه الشبكة تستخدم في ربط الشبكة التنفيذية NETWORK APPLICATION

### **شبكة نت بكابل -45RJ**

تستخدم برتوكول ICP\IP بسرعة انتقال للبيانات تصل إلى 10Mbit\s يمكن ربط 6 أجهزة في كل وحدة OMS وهذه الشبكة تستخدم في ربط الشبكة التحكم NETWORK AUTOMATION الشكل أدناه يبين جميع مكونات شبكة الربط

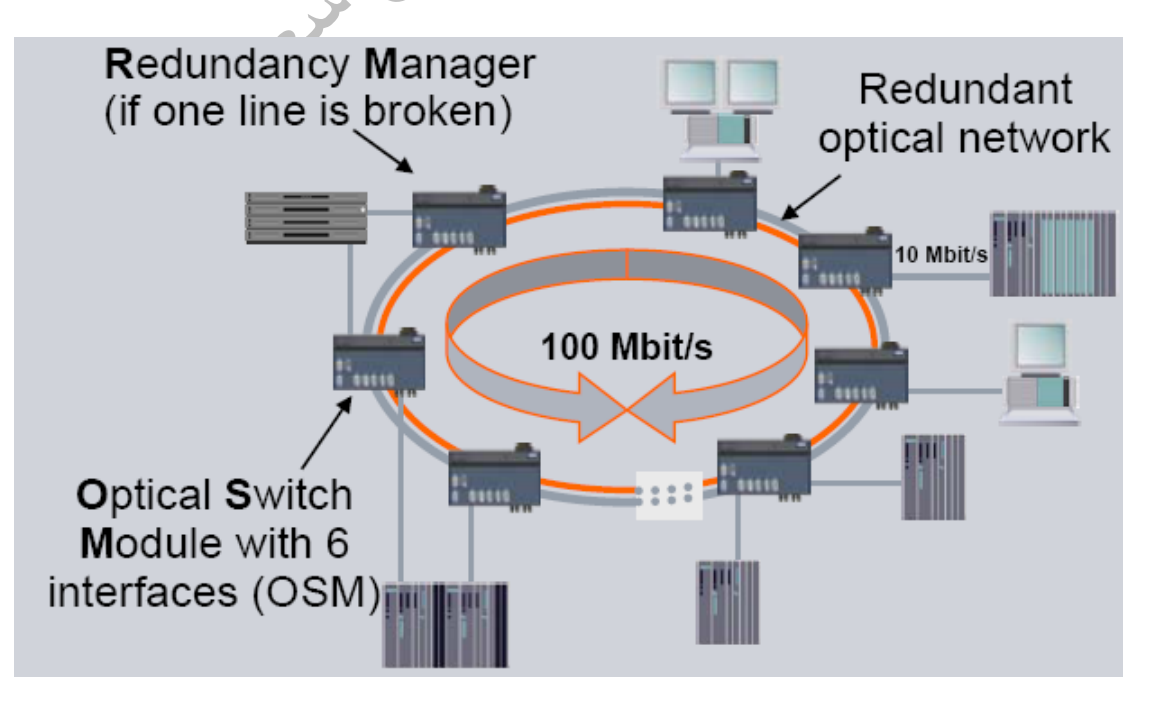

#### **وحدة العرض Client Thin**

وهي عبارة عن كمبيوتر شخصي حديث يتم تحميله بالمواصفات التالية

- نظام تشغيل xp win
	- لغة الجافا java
- برنامج منظومة التحكم 3000T

وعند تحميل برنامج منظومة التحكم 3000T يجب إن يكون آابل الشبكة مربوط مع الخادم SERVER ليتم تحميل لغة الجافا من الخادم وأيضا لا يمكن إتمام عملية تحميل البرنامج إلا بعد التأآد من نجاح عملية الاتصال مع الخادم والتعرف علية

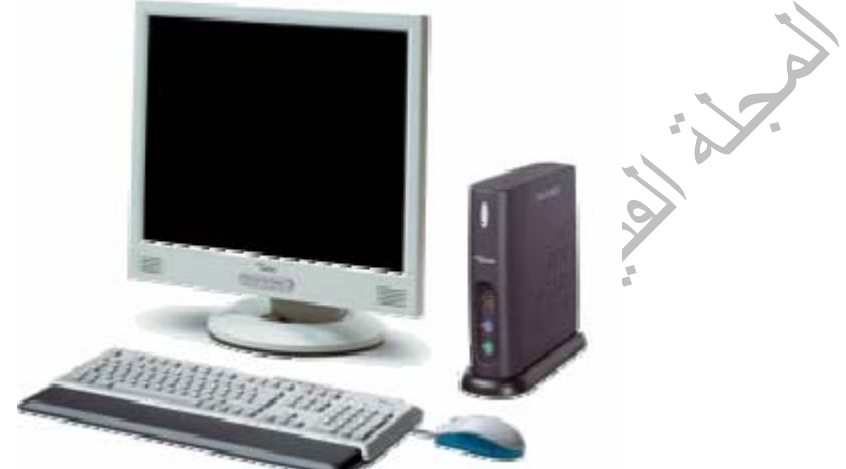

الشكل أعلاه يبين وحدة العرض المستخدمة في المنظومة

#### **الأوامر المتقدمة لمنظومة التحكم 3000T**

في الفصل الرابع من آتابي مكونات منظومة التحكم 3000T تم التطرق إلى مبادئ استخدام المنظومة وفى هذا الباب سوف نتطرق إلى شرح أهم أوامر استخدام وبرمجة منظومة التحكم

#### **البحث في منظومة التحكم 3000T**

نظرا لوجود كم هائل من البيانات في منظومة التحكم T3000 أصبح من الطبيعي وجود أداة بحث لتسهيل الوصول إلى اشارة معينة وذالك حسب اسم الإشارة أو رقمها NO KKS وأيضا يمكن تحديد نوع الإشارة وأيضا يمكن تحديد مكان وجود الأاشارة وعند اكتمال البحث يتم عرض قائمة ادني نافذة البحث تضم أسماء وأرقام صفحات البرنامج التي تستخدم فيها هذه الإشارة ويمكن فتح هذه النافذة عن طريق النقر على أيقونة

> البحث أو اختيارها من قائمة Extras والشكل أدناه يوضح شكل نافذة البحث

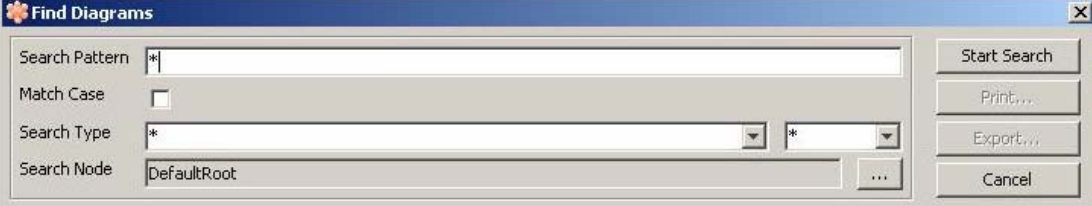

وتكون هيئة البحث شاملة ومخصصة مثلا

بحث مخصص على إشارات الوقود الغازي للتربينة الغازية الأولى تكتب آالاتى 151DG22MBP11\* أيضا يمكن تحديد الوحدة بتغيير خيار البحث في خانة node Search من root Default إلى 11GT ويتم استبدال مكان البحث وذالك بالنقر على المربع المنقط المقابل لخانة مكان البحث بحث غير مخصص على إشارات الوقود الغازي لجميع التربينات تكتب كالاتى \*11MBP22\*

#### **نافذة البحث الشاملة**

وهى تحتوى على خيارات عديدة يتم تحديدها قبل بدء البحث ويمكن البحث حسب رقم المنظومة و اسم الإشارة أو رقمها NO KKS ونوع الإشارة ومن أهم الخيارات

values Forced وفيها يتم البحث عن جميع الإشارات التي تم تغييرها قصريا في المنظومة حيث يتم عرض أسماء وأرقام صفحات البرنامج التي تم تغيير الإشارات فيها

المخزنة الإنذار إشارات في البحث Alarm with suppressed display and archive display suppressed with Alarm البحث في إشارات الإنذار الحالية

output Only البحث في إشارات الخرج فقط

Manually defined signal البحث في إشارات التي تم تغيير ها إلى الوضع اليدوية آما تحتوى النافذة Alarm Active على خيارات لتحديد البحث في إشارات الإنذار حيث يمكن اختيار البحث على جميع أنواع إشارات الإنذار All أو إشارات الإنذار فقط Alarm أو إشارات التحذير Warning أو إشارات تجاوز نسبة السماح Tolerance أو إشارات الإنذار الخاصة بأجهزة التحكم الخ...... I&C Alarm

آما تحتوى النافذة codes Quality على خيارات لتحديد البحث في إشارات الإنذار فمثلا عند اختيار البحث على إشارات الإنذار الخاصة بأجهزة التحكم Alarm C&I في النافذة السابقة يمكن تحديد في هذه النافذة البحث على إشارات عطل المجسات Failure Sensor

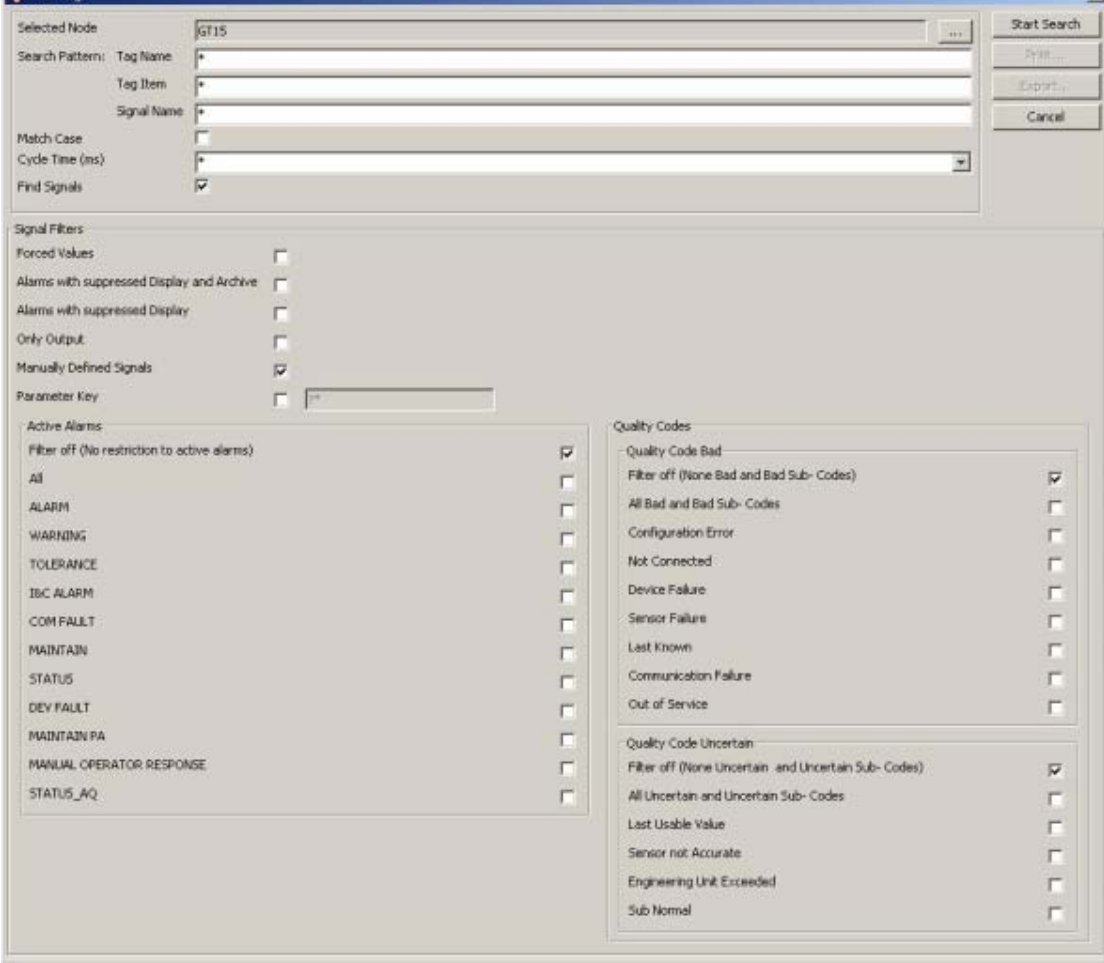

الشكل أعلاه يبين نافذة البحث الشاملة حيث يتم اختيارها من قائمة Extras

#### **قائمة Documentation**

وهى تعتبر من أهم القوائم حيث يمكن من خلالها تغيير المعطيات والتحكم في جميع المعالجات الخاصة بالمنظومة ومن أهمها

#### **Project node**

أمر يتم من خلاله عرض أسماء كل صفحات البرنامج وصفحات التحكم المخزنة في الخادم الرئيسي ويتم فتح الصفحة عند النقر المزدوج بالفارة على اسمها

#### **Tag Names**

أمر يتم من خلاله عرض أسماء كل صفحات البرنامج المخزنة في الخادم الرئيسي ويتم فتح الصفحة عند النقر المزدوج بالفارة على اسمها

#### **S7 hardware configuration**

يتم من خلاله التحكم في المعالجات الخاصة بالمنظومة وتحميلها بالبرنامج التشغيلي الخاص بكل معالج load Down حيث يتم استدعاء البرنامج من الخادم وتحميله إلى المعالج الذي سبق تخصيصه الشكل أدناه يبين نافذة التحكم في المعالجات حيث يمكن اختيار اى من المعالجات وتحميلها بالبرنامج التنفيذي الخاص به والمخزن مسبقا في الخادم الرئيسي وأيضا يمكن عمل إيقاف وتشغيل للبرنامج التنفيذي

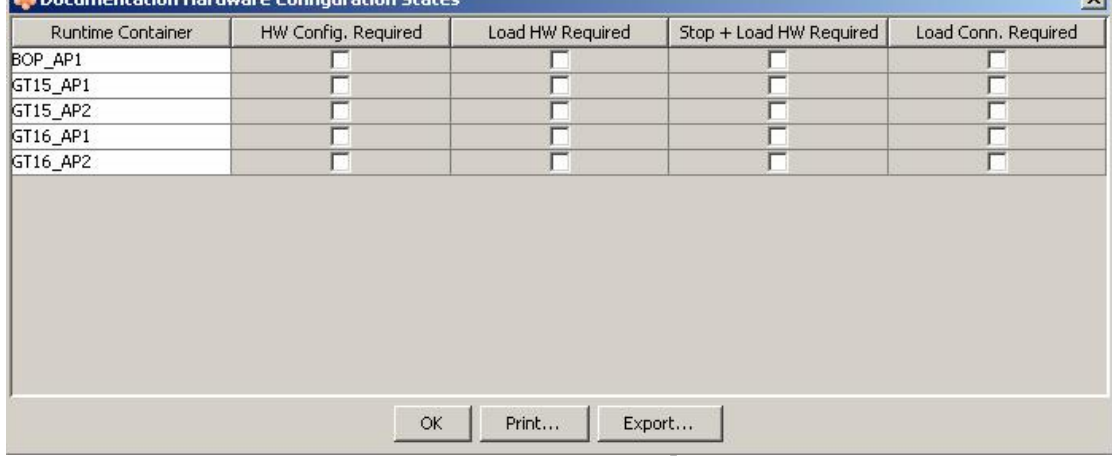

#### **Failsafe FM458 activation**

أمر يتم من خلاله عرض قائمة بأسماء جميع وحدات التحكم 458FM المستخدمة في المنظومة وتحميلها بالبرنامج التنفيذي الخاص بها المخزن مسبقا في الخادم الرئيسي وأيضا يمكن عمل إيقاف وتشغيل للبرنامج التنفيذي

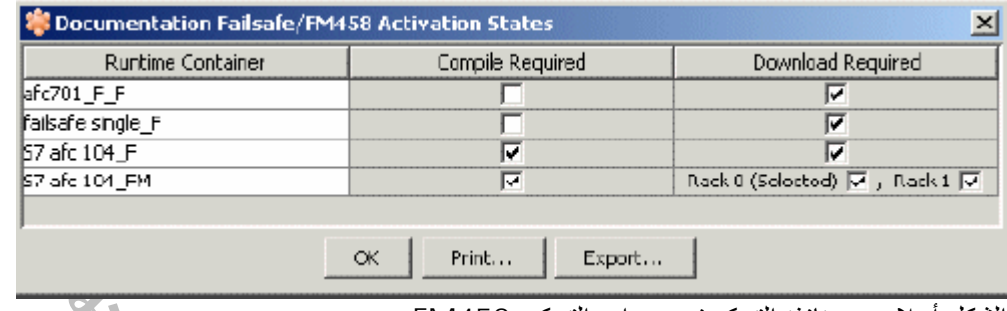

الشكل أعلاه يبين نافذة التحكم في وحدات التحكم 458FM

#### **FM458 operators**

أمر يتم من خلاله عرض قائمة بأسماء جميع وحدات التحكم 458FM واختيار احدها وعمل إعادة تشغيل له Update

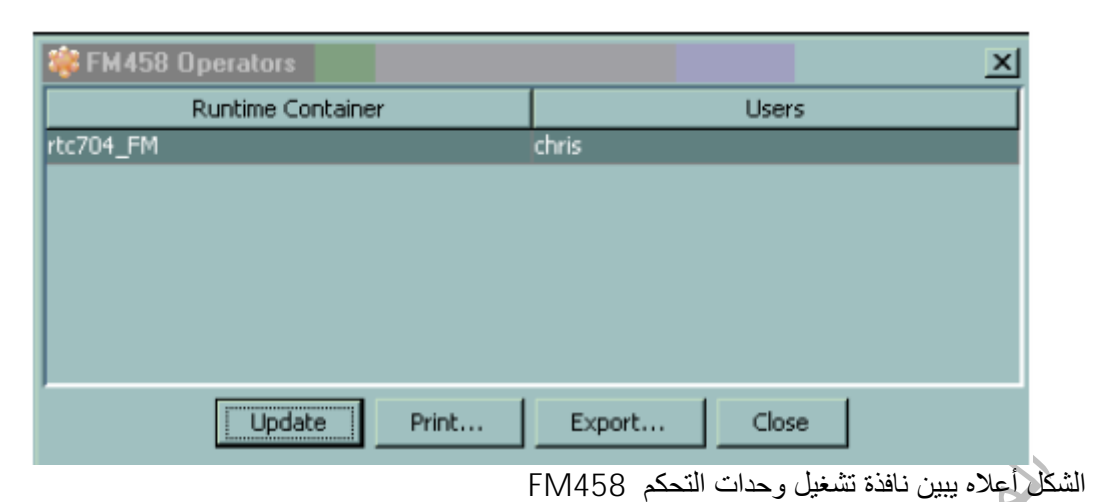

**C<sub>B</sub>** Project Node... Documentation **B** Recover Project Container... **Q<sub>21</sub> Tag Names... Right** Library Node... Import Export 444 Uncommitted Changes... Spreadsheet Engineering "In Unaccivated Changes...  $10-11$ **164** S7 Hardware Configuration States... Substation Engineering S Failsafe/FM458 Activation... **WGR** FM458 Operators... **CB** File Download... and Peer-to-Peer Connections... Delete SR Forced Ports... Document Browser... Print Alarm Groups... Plank Manual - Sound Alarm Groups... **Project Settings** 000 Manual Scheduling... **User Properties IBY GSD fles... Replace Prototype.** [1] License Status... 1 Assign Pictogram/Faceplate. System Settings...

الشكل أعلاه يبين القائمة Documentation

# **القائمة المنسدلة Navigate**

يتم اختيارها عند النقر على الصفحة مثل صفحة التحكم في الوقود السائل أو العنصر المحدد مثل صمام أو قاطع آهربائي وذالك بالزر الأيمن للفارة وأيضا يمكن فتحها داخل صفحة البرنامج diagram Function ومن أهم أوامرها

#### **Source Destination**

يتم اختياره عندما يراد فتح صفحة البرنامج للعنصر أو الصفحة المحددة وعندما يكون العنصر مرتبط بأآثر من صفحة يتم فتح نافذة تحتوى على قائمة بأرقام الصفحات NO KKS لاختيار أحداها

#### **Plant Display**

يتم اختياره عندما يراد فتح صفحة التحكم للعنصر المحددة في صفحة البرنامج فمثلا عند النقر بالزر الأيمن للفارة على إشارة خرج لمحول قياس الضغط transmitter pressure في صفحة البرنامج الخاص به واختيار Plant Display من القائمة يتم فتح صفحة التحكم المبين فيها قيمة قياس الضغط

#### **Function Diagram**

يتم اختياره عندما يراد فتح صفحة البرنامج للعنصر أو الصفحة المحددة

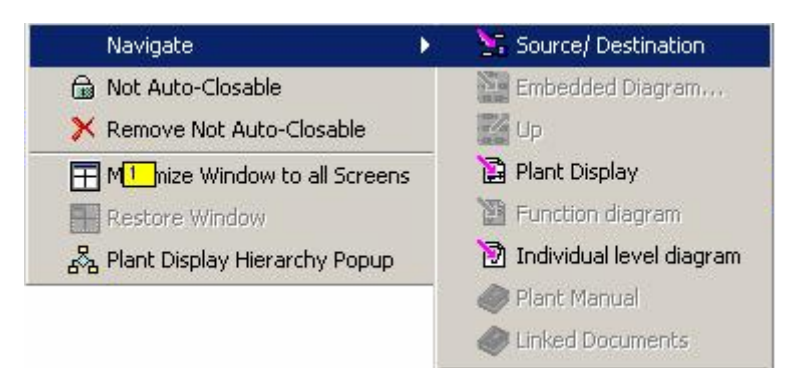

الشكل أعلاه يبين القائمة Navigate

# **قائمة View**

تحتوى قائمة View على معظم الأوامر المستخدمة في آل برامج الحاسوب باستثناء عدت أوامر منها **Print Screen**

أمر طباعة الشاشة بكل محتوياتها وهو شبيه بأمر Sc Pit في الويندوز

#### **Print Window**

أمر طباعة النافذة فقط

# **Show Tag Name**

أمر يتم من خلاله عرض الرقم الخاصة بالإشارات NO KKS في صفحة البرنامج

#### **Show Symbol comment**

أمر يتم من خلاله عرض التعليقات التي يتم إدراجها في صفحة البرنامج

#### **Show All Signal Data**

أمر يتم من خلاله عرض جميع المعلومات الخاصة بالإشارات في صفحة البرنامج

#### **Show Signal Sitting**

أمر يتم من خلاله عرض أسماء الإشارات وقيم مدى قياس الإشارات في صفحة البرنامج

### **Show Port Info**

أمر يتم من خلاله عرض معلومات الخاصة بالإشارات الإنذار في صفحة البرنامج

#### **Show Cycle Time**

أمر يتم من خلاله عرض قيم الزمن لمعالجة كل بوابة تحكم في صفحة البرنامج حيث يتم عرض الزمن أسفل كل بوابة بال ms

#### **Show Sequence Number**

أمر يتم من خلاله عمل تدريج بالأرقام للبوابات المنطقية المستخدمة الخاصة في صفحة البرنامجight of

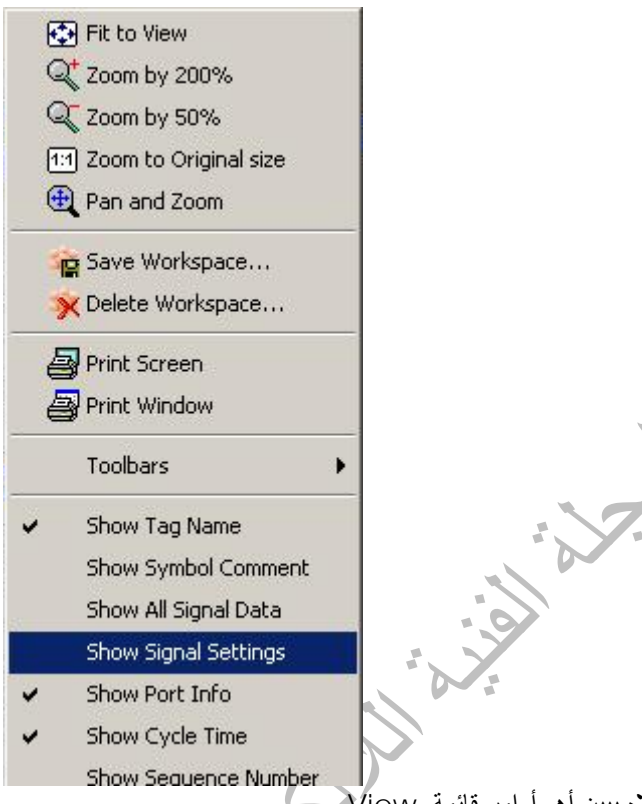

 $\overline{\text{V}}$ الشكل أعلاه يبين أهم أوامر قائمة  $\overline{\text{V}}$ **أوامر التحكم في أجهزة العرض والخادم والشبكة والطابعات**

في صفحة التحكم الخاصة بالشبكة التنفيذية NETWORK APPLICATION عند النقر المزدوج على اى عنصر من عناصر الشبكة مثل أجهزة العرض أو الطابعات أو الخادم SERVER أو وحدات تحويل البيانات OSM فانه يتم فتح نافدة التحكم والتي من خلالها يمكن معرفة مستوى أداء العنصر

الشكل أدناه يبين صفحة التحكم في عناصر الشبكة حيث تم فتح نافذة التحكم في جهاز العرض 09TCL وفيها يمكن معرفة مستوى أداء المعالج CPU والذاكرة المؤقتة RAM والذاكرة الرئيسية HARDDISK وأيضا مستوى استخدام قسمي الذاكرة والمعالج PARTITION

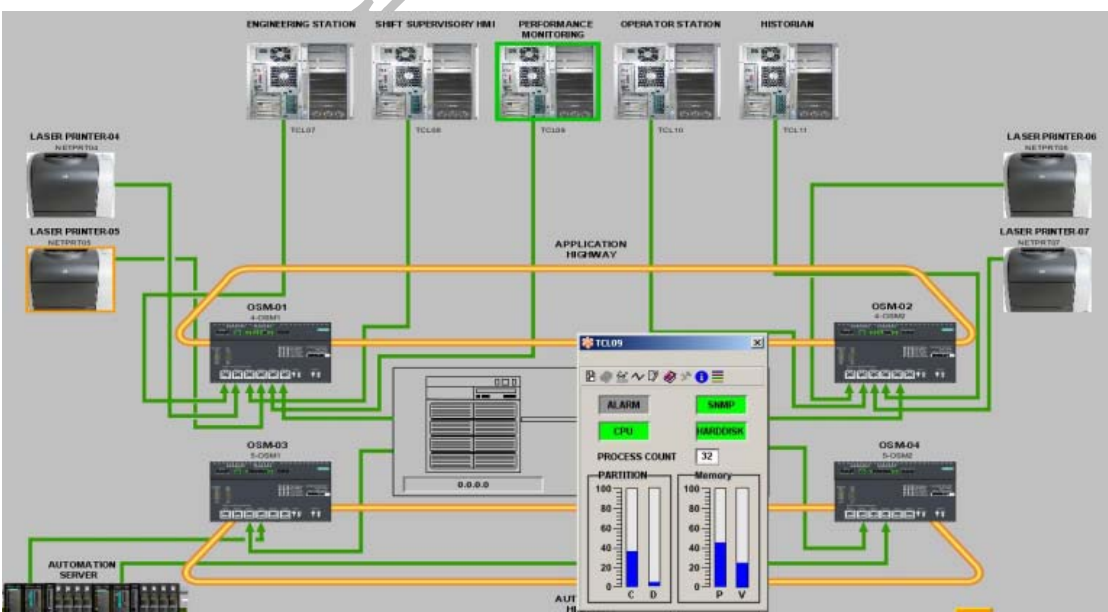

الشكل أعلاه يبين صفحة التحكم في الشبكة التنفيذية NETWORK APPLICATION

الشكل التالي يبين جزء من صفحة البرنامج الخاص بوحدة تحويل البيانات OSM عند فتحها بواسطة الإيقونة من نافذة التحكم الخاصة بها حيث يتم فيها عرض رقم إل IP P8\_INUSE إلى P1\_INUSE الثمانية Port المنافذ وحالة وإشارات الإنذار

Niver R.

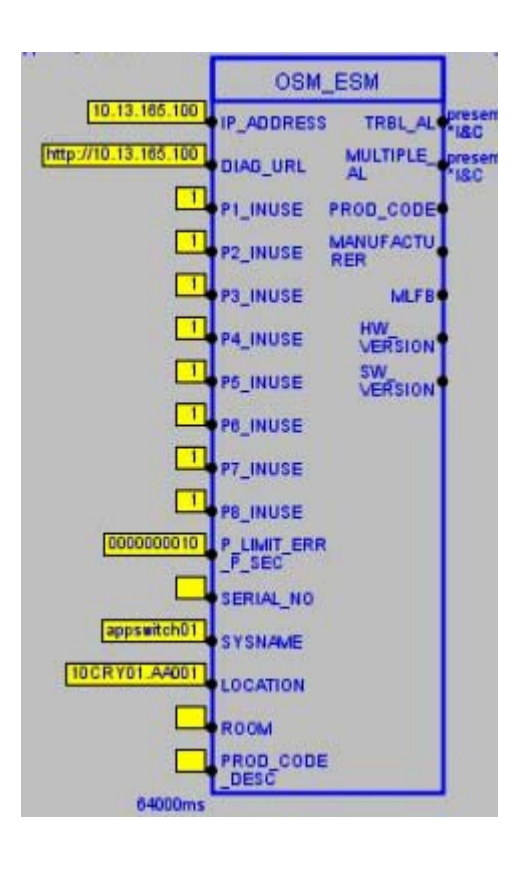

# **أوامر الشبكة الآلية NETWORK AUTOMATION**

في صفحة التحكم الخاصة بالشبكة الإلية NETWORK AUTOMATION عند النقر المزدوج على اى عنصر من عناصر الشبكة مثل المعالج من توع H7417S أو وحدة التحكم 458FM أو وحدات الربط Interfaces اى وحدة إدخال أو إخراج في منظومة M200ET يتم فتح نافدة التحكم والتي من خلالها يتم عرض جميع المعلومات والميزات وإشارات الإدخال والإخراج وإشارات الإنذار

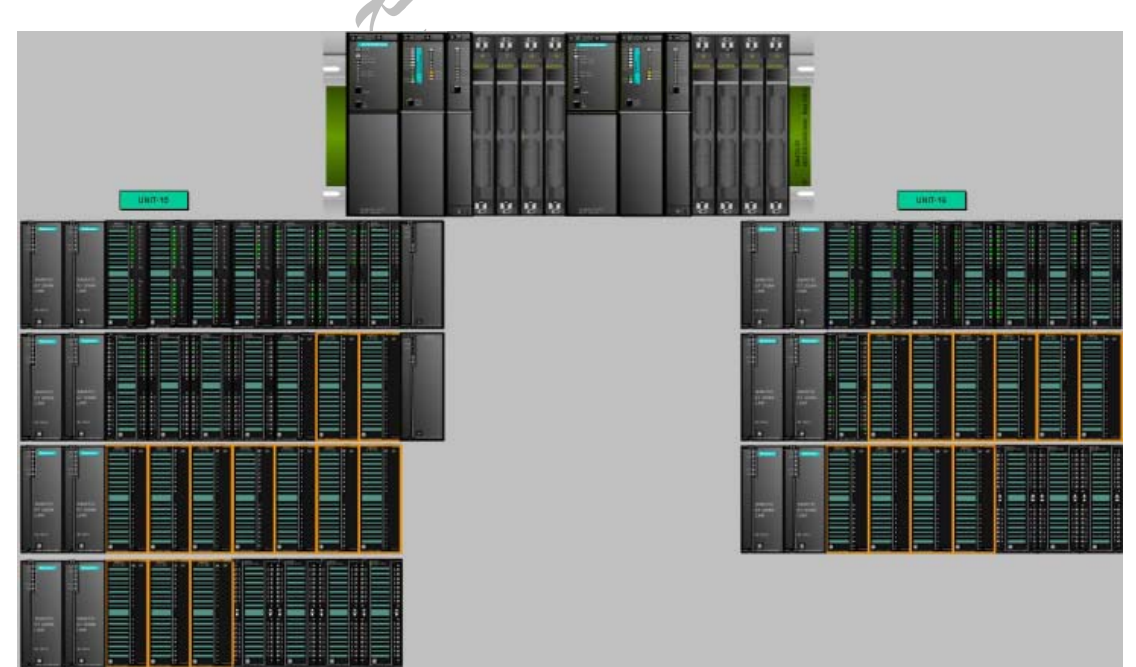

الشكل أعلاه يبين صفحة التحكم في الشبكة الآلية NETWORK AUTOMATION

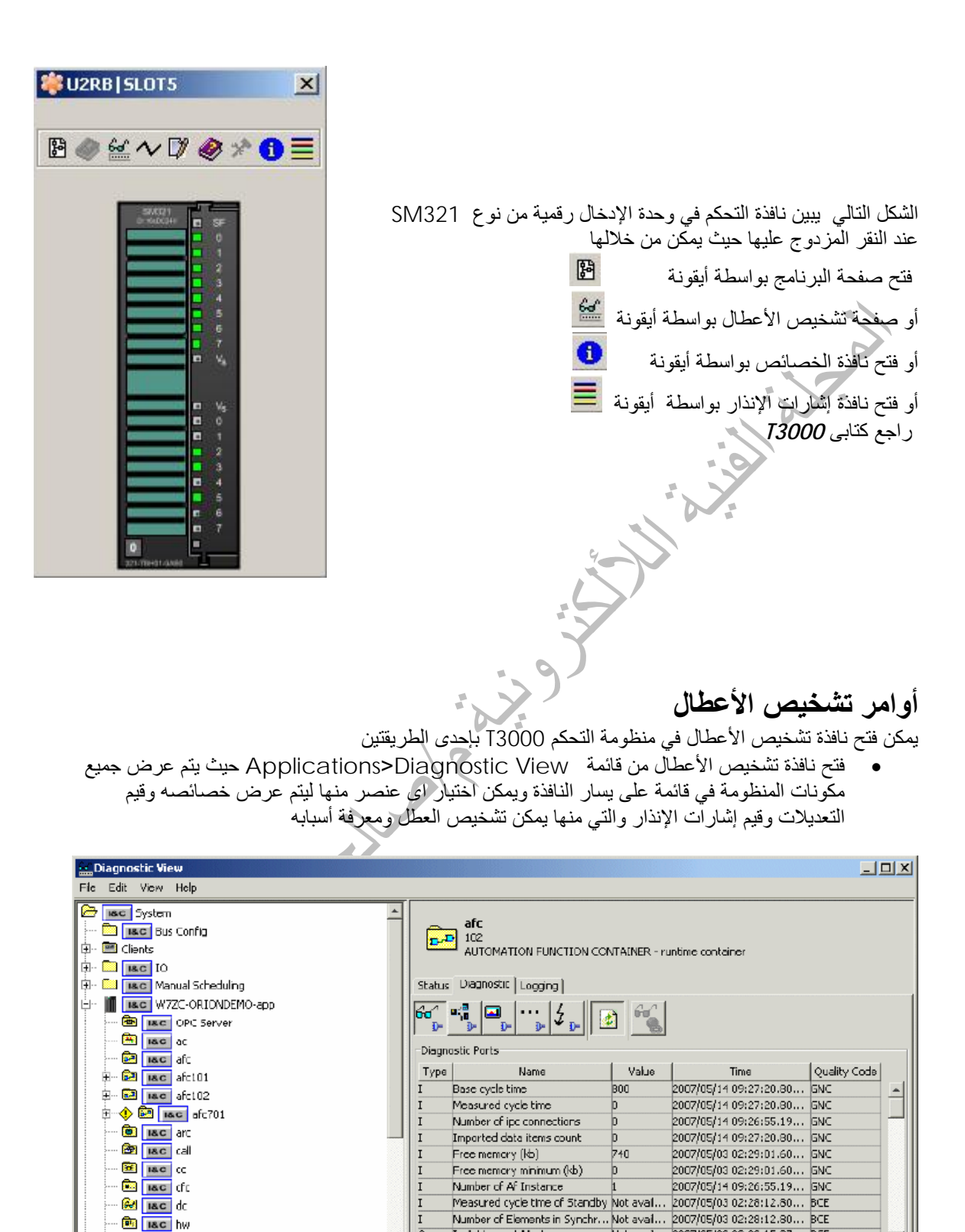

• فتح نافذة تشخيص الأعطال من نافذة التحكم لاى عنصر يتم اختياره من صفحة التحكم حيث عند النقر المزدوج على العنصر بالفاره يتم فتح النافذة والتى تحتوى على عدة ايقونات وازرار التحكم راجع آتابى *3000T*

Ip Address of Master

Not avai... 2007/05/03 02:28:15.27... BCE

 $\overline{O}$ 

**28 | I&C** | lotcols

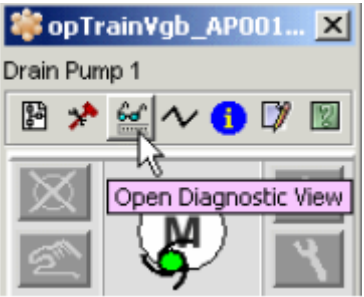

الشكل اعلاه يبين الشكل العام لنافذة التحكم وايقونة فتح نافذة تشخيص الاعطال

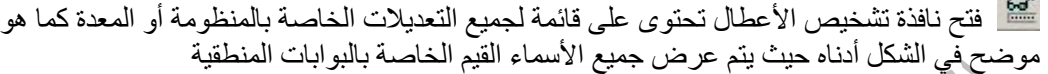

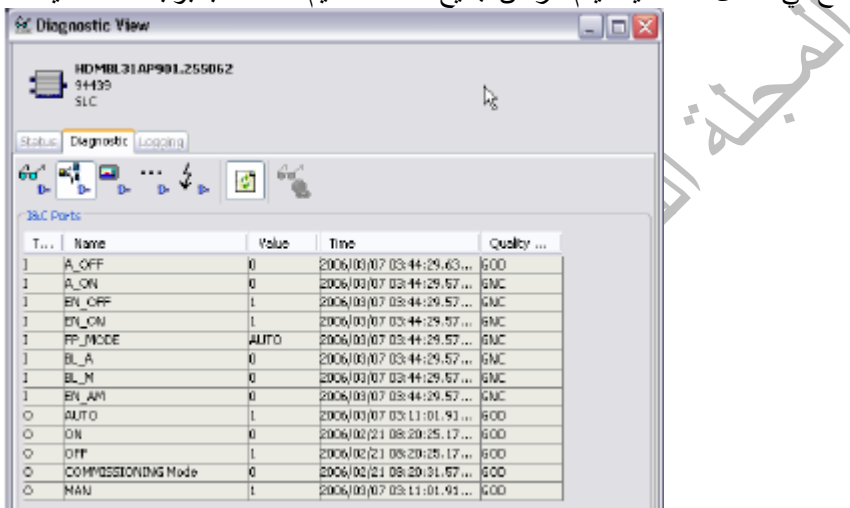

الشكل اعلاه يبين نافذة تشخيص الاعطال

 نافذة المعلومات تحتوى النافذة على جميع المعلومات الخاصة بالمنظومة أو المعدة مثل قيم التعديلات وقيم المتغيرات واسم المعدة ورقمها ومدى قياس الإشارة وتحتوى النافذة على أربع نوافذ منسدلة -:

W

- General نافذة المعلومات العامة للمنظومة أو المعدة
- Parameter Engineering نافذة تحتوى على قيم التعديلات وقيم المتغيرات المستخدمة في البوابات المنطقية حيث يمكن تغيير قيم التعديلات الخاصة بها
- Forcing Values Dynamic نافذة تحتوى على قيم التعديلات وقيم المتغيرات مع أمكانية تغيير قيمة الإشارة (تغيير قصري ) forcing signal وحفظ التغيير وسوى كانت الإشارة قياسية أو رقمية
- Hardware نافذة لعرض الأعطال الخاصة بوحدات الإدخال أو الإخراج التي تستخدم لهذه الإشارة والشكل أدناه يبين نافذة المعلومات

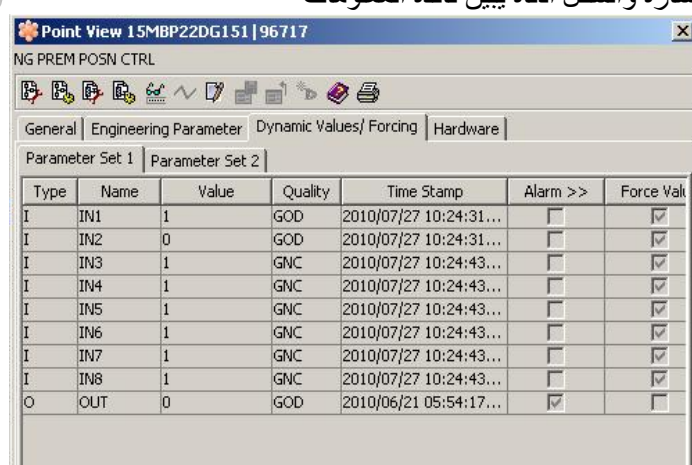

# **إدارة الملفات في منظومة التحكم 3000T**

تعتمد منظومة التحكم T3000 على كم هائل من الملفات لذا توجب وجود برنامج إدارة الملفات لكي يسهل الوصول إليها وعرضها واستكشافها والشكل التالي يبين إيقونة فتح قائمة مكونات المشروع والتي يمكن من خلالها ادراة الملفات في المنظومة

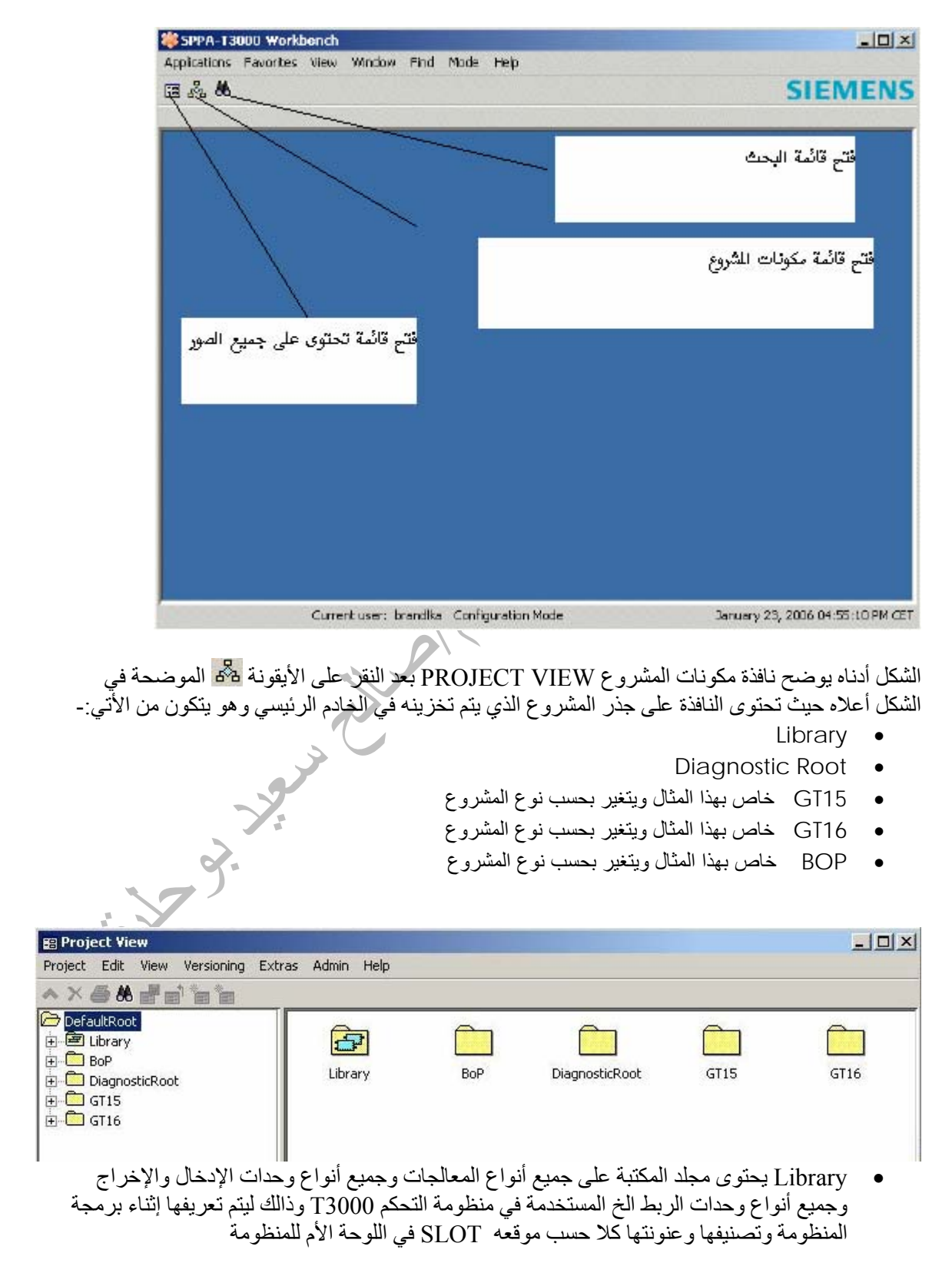

• Root Diagnostic يحتوى المجلد على جميع صفحات البرنامج الخاص باستكشاف الأعطال في المعالجات ووحدات الإدخال والإخراج ووحدات الربط والشبكة وصفحات التحكم

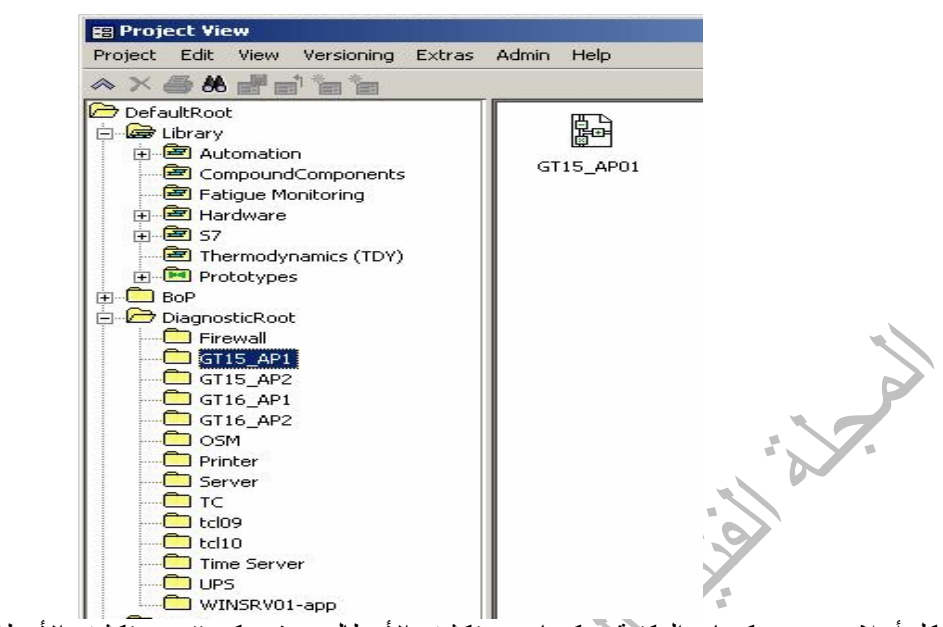

الشكل أعلاه يوضح مكونات المكتبة ومكونات مستكشف الأعطال حيث يمكن فتح مستكشف الأعطال في مجلد المعالج 01AP الخاص بالتربينة الغازية 15GT وذالك بالنقر المزدوج على الصفحة الموجودة على اليسار  $^\prime$  GT15-AP01 کما تم شرحه سابقا  ${\rm GT}15$ -AP01

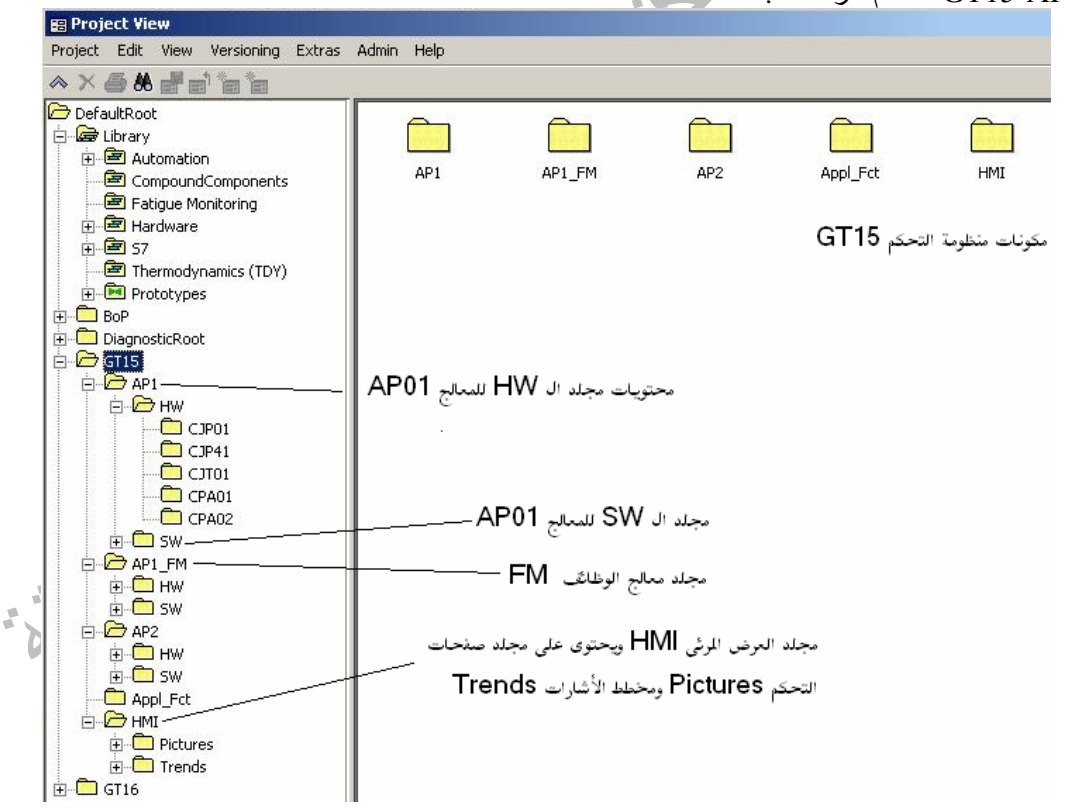

• BOB 16,GT15,GT مجلدات تحتوى على برنامج تشغيل منظومات التحكم المساعد سابقة الذآر من هردويرHW وسوفت ويرSW

آما هو موضح في الشكل أعلاه يحتوى مجلد منظومة التحكم 15GT على مجلدات فرعية تمثل جميع صفحات برنامج التحكم والمعالجات الموجودة في المنظومة وآل معالج يحتوى على مجلدين مجلد هردويرHW ومجلد سوفت ويرSW وتحتوى على الاتى-:

مجلد 1AP هردويرHW

يحتوى على جميع مكونات منظومة التحكم مثل نوع وموقع المعالج في اللوحة ألام وأنواع ومواقع جميع وحدات الإدخال والإخراج ومكونات شبكة الربط ويمكن الآعتماد على هذا المجلد في كشف الأعطال ومر اقبة قيم إشارات الدخل والخرج للمنظومة وتتبع برنامج التحكم وتغييره

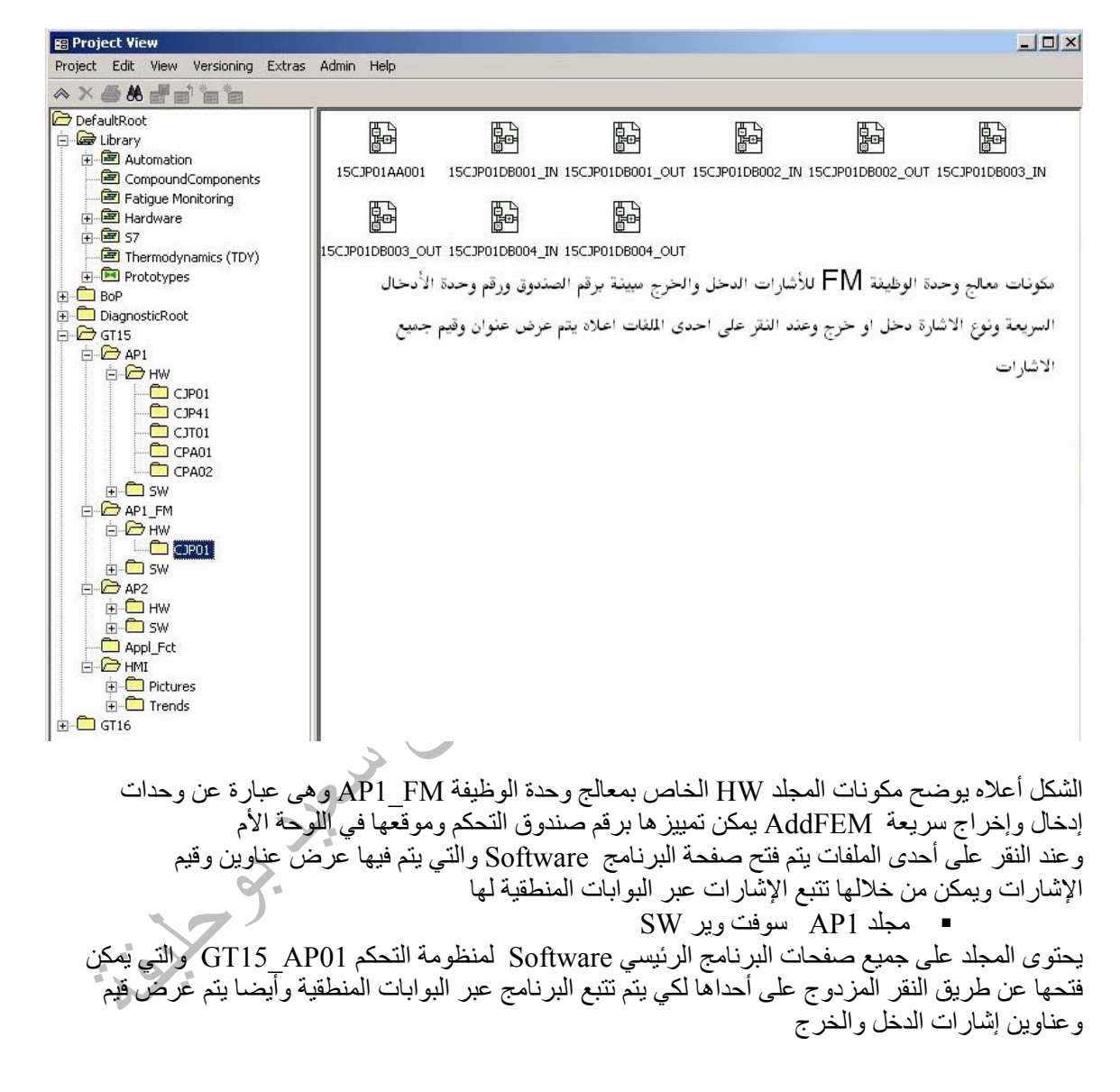

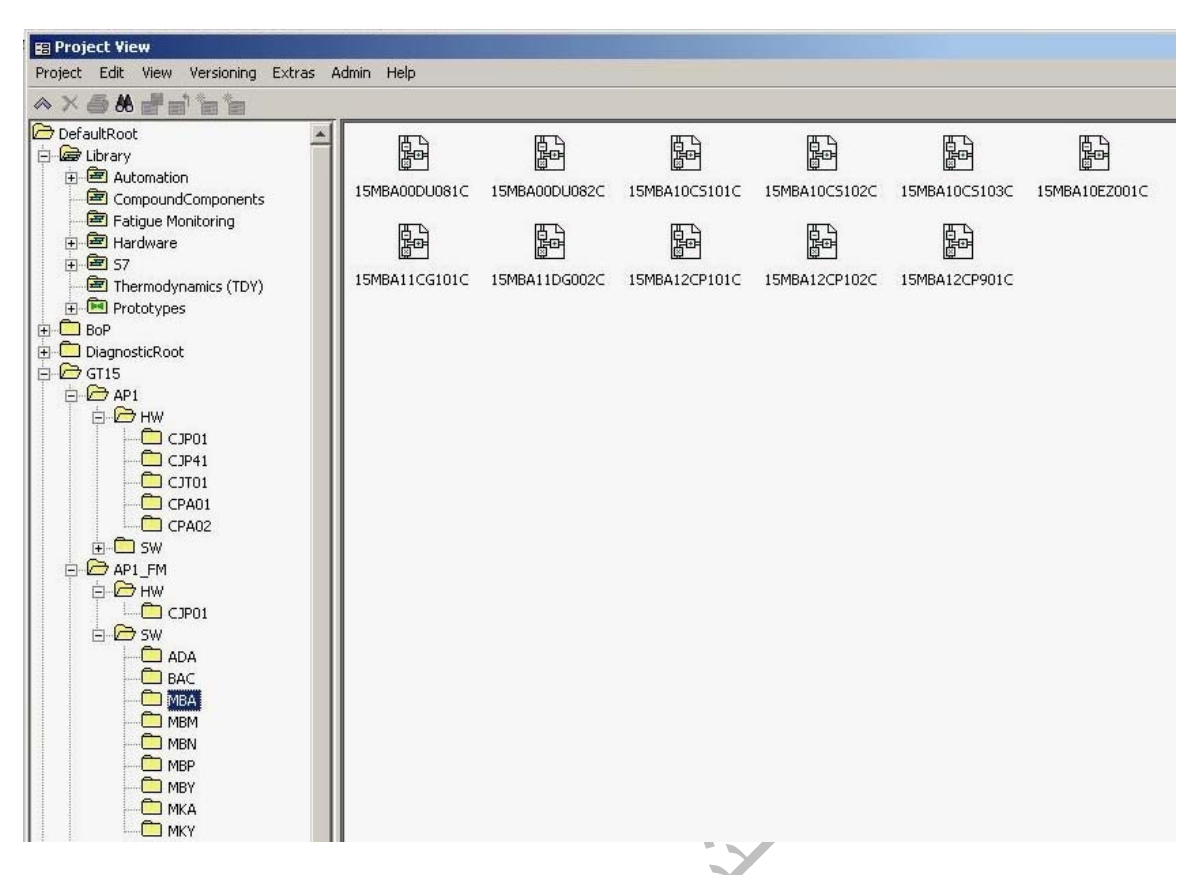

الشكل أعلاه يوضح مكونات مجلد SW الخاص بمعالج الوظيفة لمنظومة التحكم FM\_01AP حيث يحتوى على مجموعة مجلدات تم تمييزها بواسطة رقم المنظومة في التربينة الغازية NO KKS وآل مجلد خاص بمنظومة معينة يضم عدد من الصفحات من البرنامج الرئيسي Software مثلا آما هو موضح في الصورة أعلاه مجلد MBN خاص بمنظومة الوقود السائل FUEL OIL يضم عدد من الصفحات تضم برنامج التحكم في صمامات التحكم في كمية الوقود السائل للتربينة الغازية ومجلا MBA خاص بمنظومات تبريد التربينة الغازية يحتوى على عدد من الصفحات تضم برنامج التحكم في منظومات التبريد للتربينة الغازية مثل صمامات التحكم في هواء التبريد للأجزاء الساخنة في التربينة الغازية وإذا ما تم النقر المزدوج على أحدى الملفات أعلاه يتم فتح نافذة لعرض البرنامج المستخدم ويتم تمييز الملفات بواسطة رقم الجهاز أو المنظومة NO KKS مثلا في الصورة أعلاه الملف 901CP12MBA15 ملف برنامج التحكم في ضغط الهواء بعد الضاغط الخاص بالتربينة الغازية

مجلد HMI للصور والمخططات

يحتوى المجلد على الصور والمخططات الخاصة بجميع منظومات التربينة الغازية حيث يتم عرض جميع القيم الأساسية للمنظومات مثل السرعة والضغط والحمل والحرارة والجهد الخ ويمكن اختيار احد عناصر المنظومة وتطبيق كل الأوامر التي تم شرحها أعلاه على إي عنصر أو رمز أو قيمة موجودة في المخطط

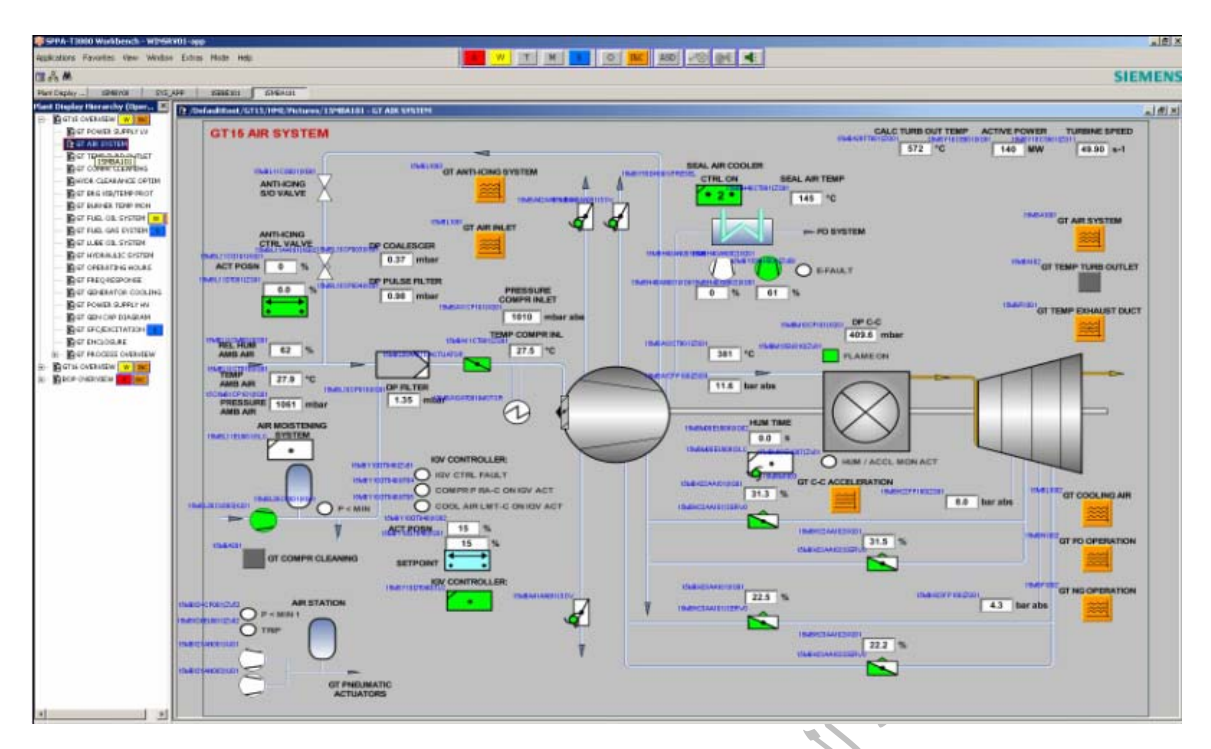

الشكل أعلاه يبين صورة منظومة التبريد بالهواء حيث يتم رسم جميع صمامات الهواء وصمامات التحكم ويتم عرض القيم الأساسية لكل منظومة مثل الحرارة والضغط ونسبة فتح الصمام الخ مع بيان رقم المعدة NO KKS وعلى يسار الصفحة نلاحظ قائمة تحتوى على أسماء جميع الصور الخاصة بمنظومة التحكم للوحدة الغازية يمكن اختيار ابي منها وذالك بواسطة النقر المزدوج على اسم الصورة ويمكن فتح عدت صفحات وتشكيلها في شكل<br>عمودي أو أفقي<br>مجموعة المسمورية المسمورية<br>المسمورية المسمورية ويمكن في المسمورية ويمكن فتح المسمورية ويمكن فتح المسمورية ويمكن ا عمودي أو أفقي

#### **الشكل العام لشجرة الملفات**

إن أهمية شجرة الملفات في الخادم الرئيسي Root Default تكمن في عرض المجلدات الرئيسية في الخادم لكي يسهل الوصول إليها وتتبع وفتح الملفات الملحقة بها أو المخزنة بداخلها

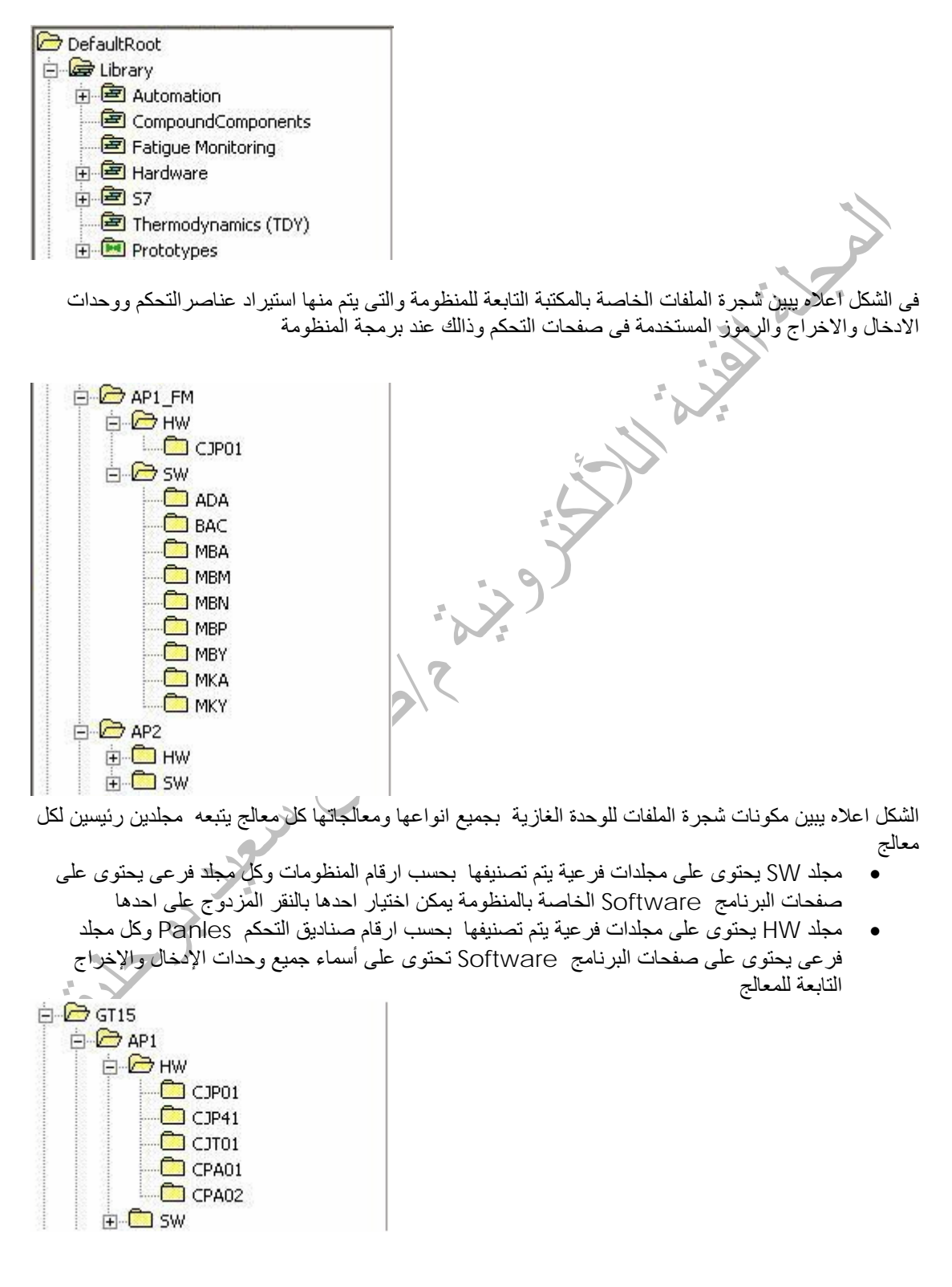

#### **انواع المعالجات**

- 1AP معالج دوائر التحكم المغلقة CLC
- FM\_1AP معالج وحدة التحكم من نوع 458FM
	- 2AP معالج دوائر التحكم المفتوحة OLC

الشكل ادناه يبين مجلد HMI وهو يحتوى على مجلدين فرعيين مجلد الصور Pictures الخاصة بجميع منظومات التربينة الغازية حيث يتم عرض جميع القيم الأساسية للمنظومات مثل السرعة والضغط والحمل والحرارة والجهد الخ ويمكن اختيار احد عناصر المنظومة وتطبيق كل الأوامر التي تم شرحها أعلاه على اى عنصر أو رمز أو قيمة موجودة في الصور

ومجلد المخططات Trends وهو يحتوى على مجموعة من المخططات الخاصة باهم القيم القياسية للمولد والتربينة الغازية

**B**HMI E.

#### **أوامر ربط الاشارات**

يتم ربط اشارات التحكم فى المنظومة بين المتحكمات عن طريق بوابات منطقية خاصة يتم من خلالها ربط جميع انواع الاشارات القياسية Anlog او اشارات رقمية Binary وتستخدم هذه البوابات بصفه خاصة فى ربط اشارات التحكم من والى وحدة الوضائف 358FM والمستخدمة فى الدوائر التحكم المغلقة وايضا تستخدم لربط الاشارات من والى المنظومات الفرعية وتسمى هذه العملية Proxies Hardware والتى يتم تصنيفها فى الجدول التالي

**وحدة التحكم في الدوائر المغلقة**

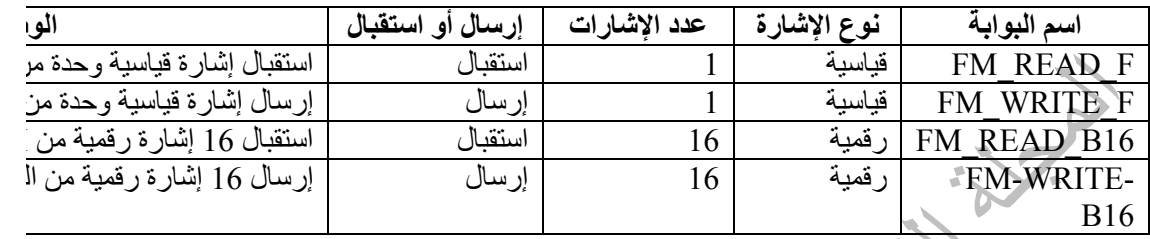

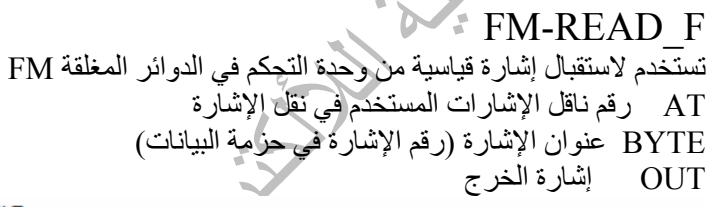

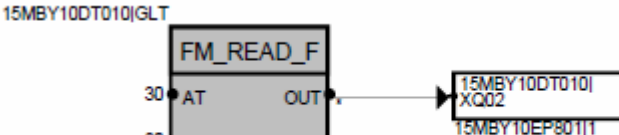

80 BYTE **EQUIV OP HOURS** 400ms في المثال أعلاه يتم استقبال إشارة قياسية من الناقل رقم 30 وعنوان الإشارة في الناقل 80

#### FM-WRITE\_F

BASELOAD TEMP SETP

تستخدم لإرسال إشارة قياسية إلى وحدة التحكم في الدوائر المغلقة FM AT رقم ناقل الإشارات المستخدم في نقل الإشارة BYTE عنوان الإشارة (رقم الإشارة في حزمة البيانات) IN الإشارة التي سيتم إرسالها V\_SUBS القيمة البديلة للإشارة إذا حدث عطل في الإشارة المرسلة OUT إشارة الخرج

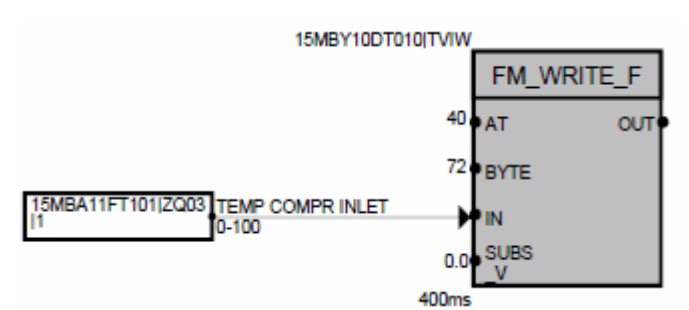

في المثال أعلاه يتم استخدام البوابة للإرسال إشارة قياس درجة حرارة الهواء الداخل إلى الضاغط عن طريق الناقل رقم 40 وعنوان الإشارة في الناقل 72 مع ملاحظة إن القيمة البديلة إذا حدث عطل في الإشارة المرسلة  $0.0$  هي

**Killy of the** 

#### FM-READ\_B16

تستخدم لاستقبال 16 إشارة رقمية من وحدة التحكم في الدوائر المغلقة FM AT رقم ناقل الإشارات المستخدم في نقل الإشارة BYTE عنوان الإشارة (رقم الإشارة في حزمة البيانات) H\_L خيار لتحديد بدية سير الإشارة في الناقل 1-16OUT إشارات الخرج

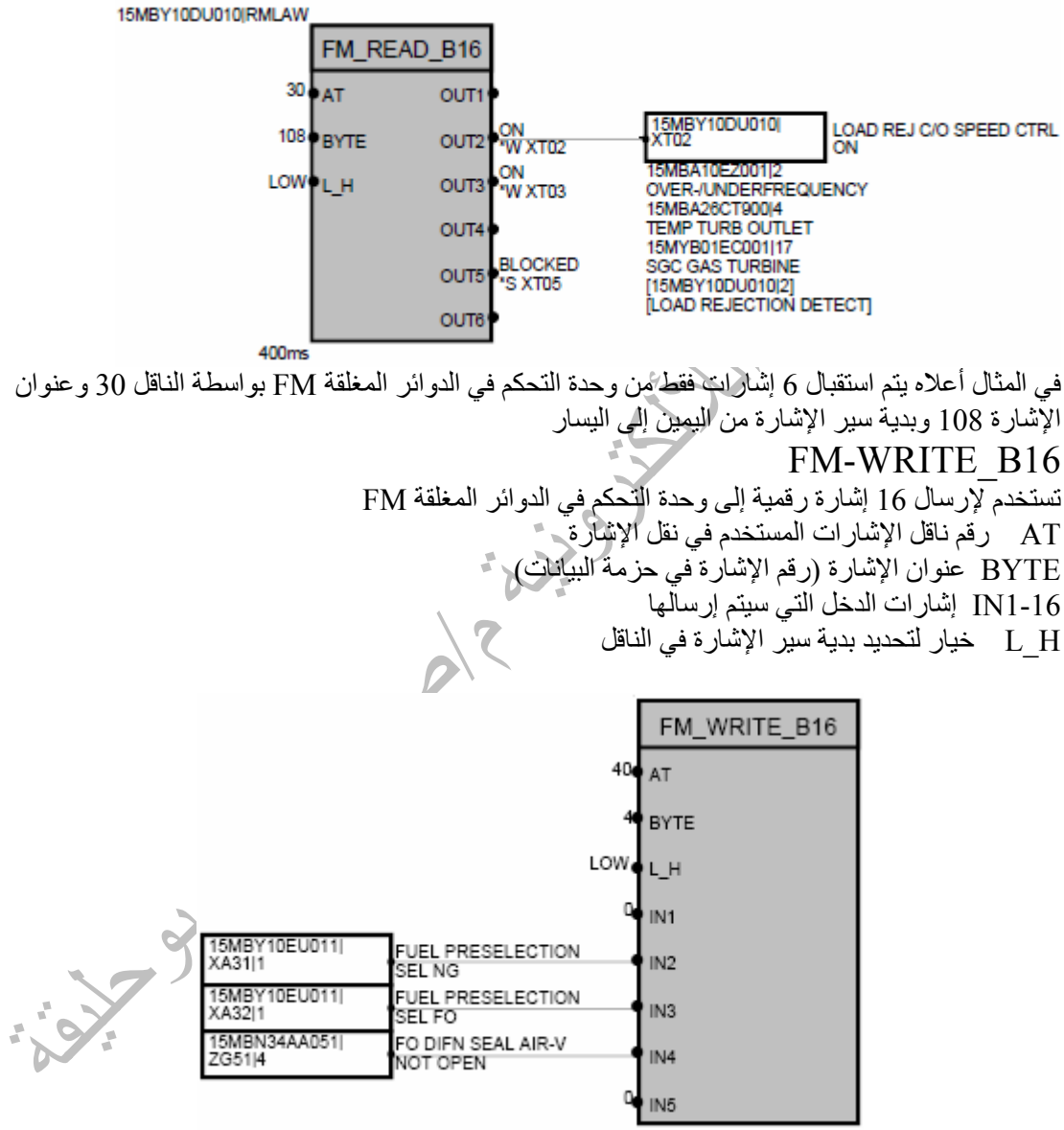

في المثال أعلاه يتم إرسال 5 إشارات فقط إلى وحدة التحكم في الدوائر المغلقة FM بواسطة الناقل 40 وعنوان الإشارة 4 وبدية سير الإشارة من اليمين إلى اليسار

# **تتبع إشارة الربط**

يمكن تتبع إشارة الربط في صفحة البرنامج Software عن طريق الأمر Destination/Source من القائمة المنسدلة Navigate حيث يتم فتح صفحة البرنامج Software الموجود فيها الإشارات التي تم ربطها ويمكن تمييز الإشارات برقم الناقل وعنوان الإشارة آما في الشكل أدناه

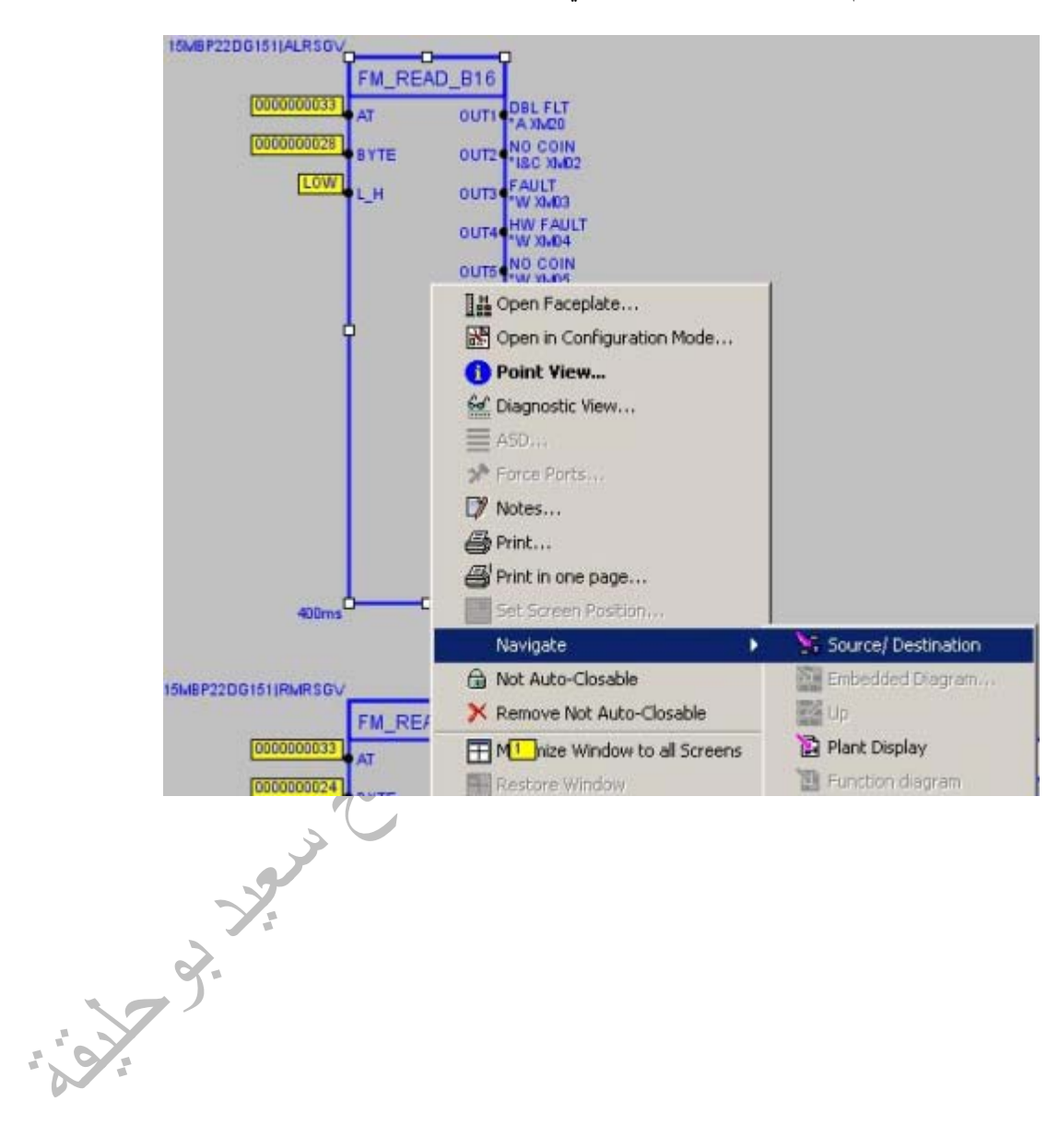

# **منظومة التحكم فى الجهد SEE**

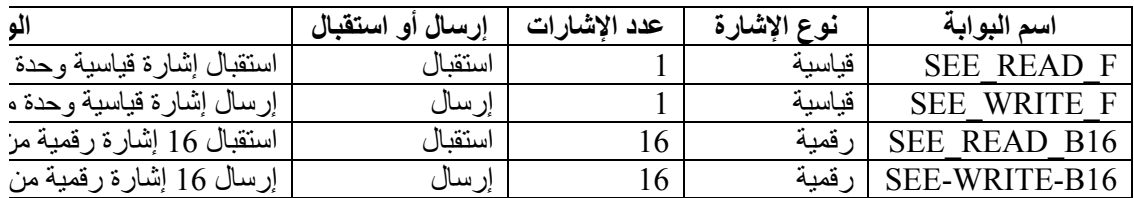

#### SEE\_READ\_B16

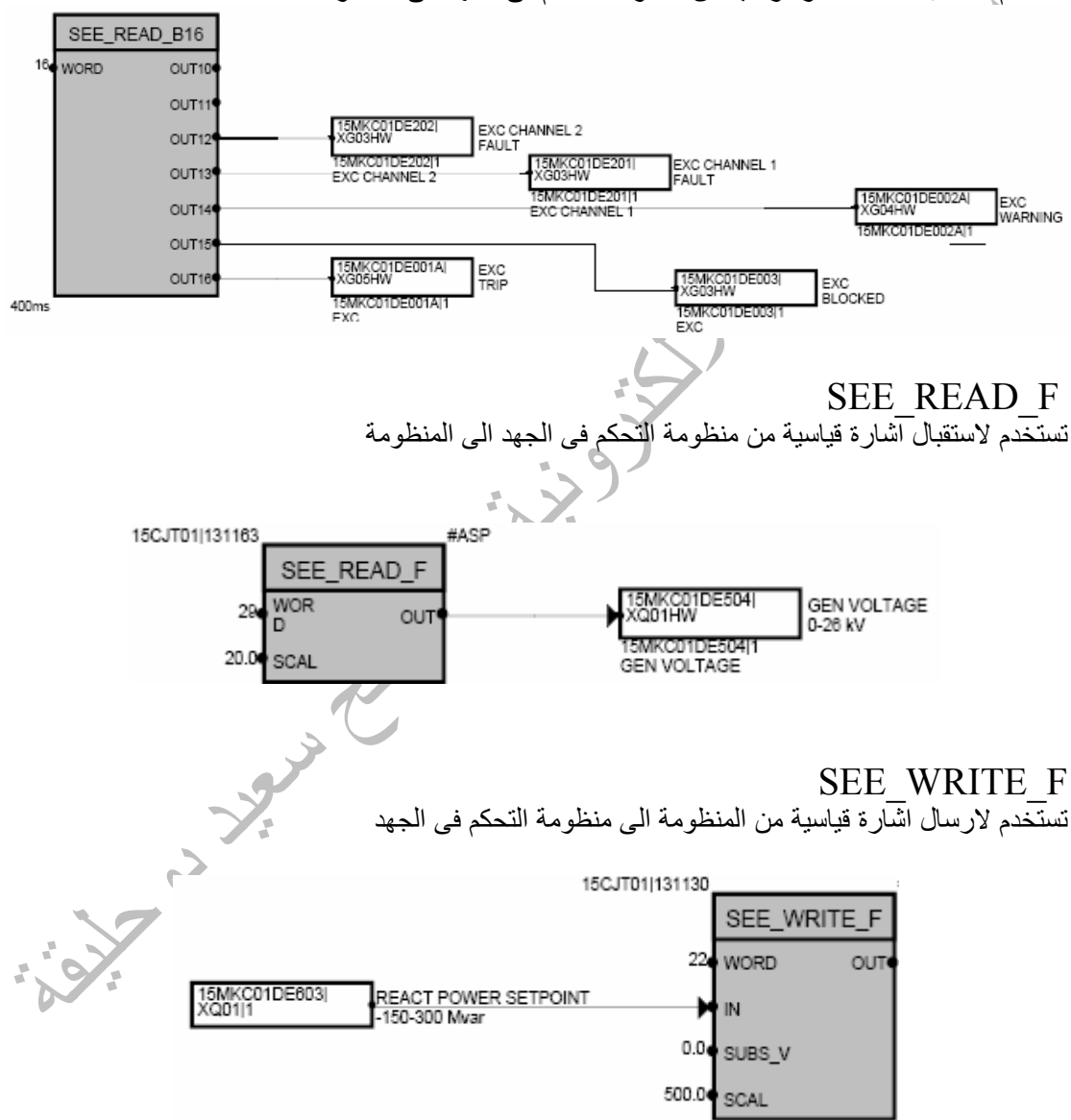

تستخدم لااستقبال 16 اشارة رقمية من منظومة التحكم فى الجهد الى المنظومة

#### SEE\_WRITE\_B16 تستخدم لارسال 16 اشارة قياسة من المنظومة الى منظومة التحكم فى الجهد

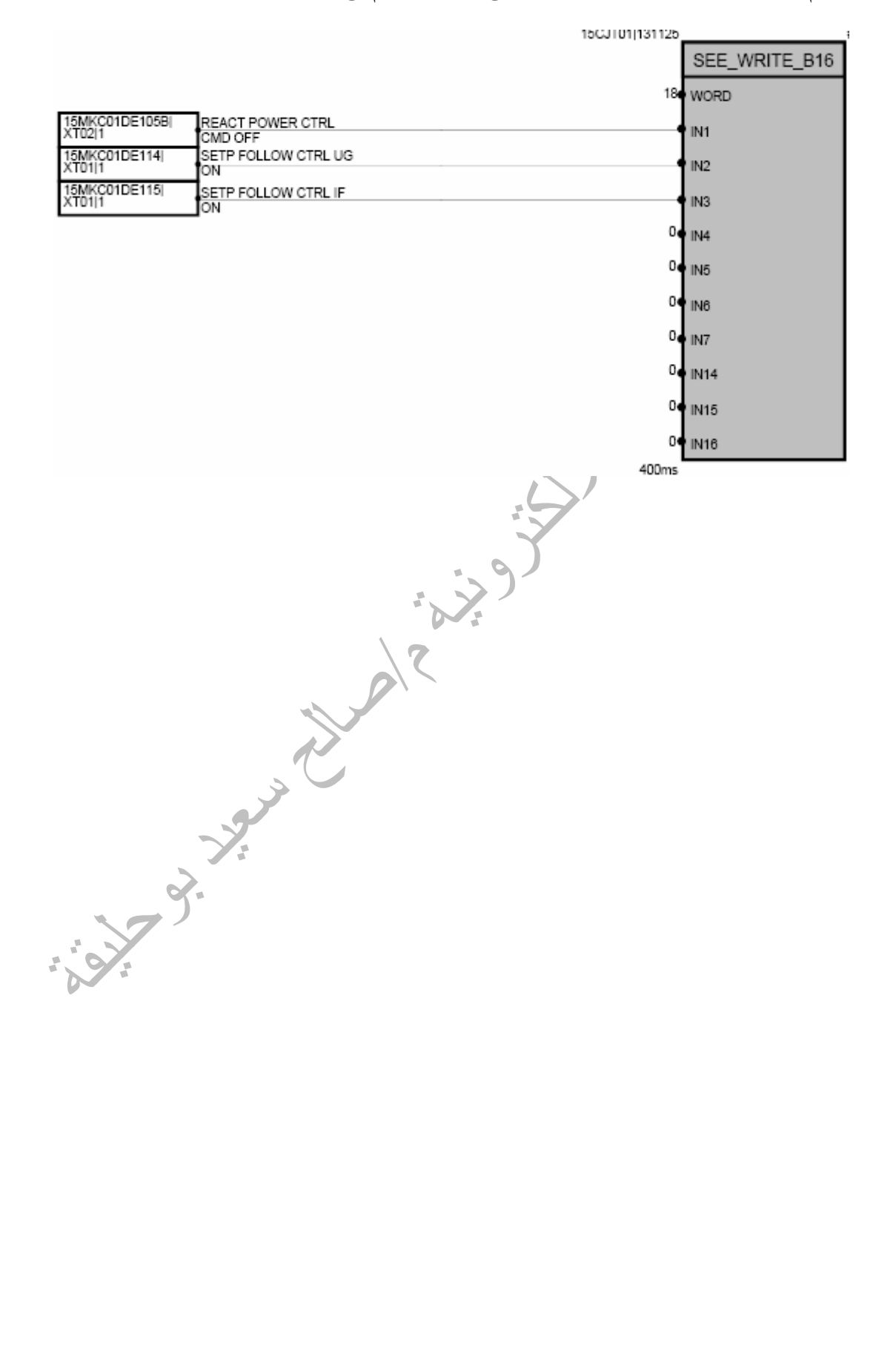

# **تحرير صفحة البرنامج**

يمكن انشاء صفحة البرنامج Software بواسطة النقر على مجلد المشروع وفتح قائمة New واختيار Diagram Function New>New آما هو موضح فى الشكل ادناه

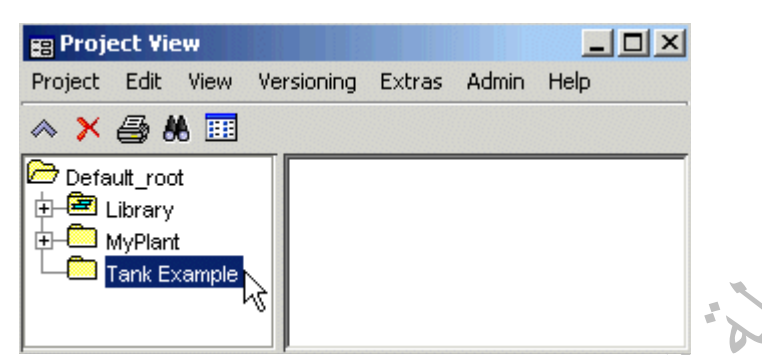

وفى هذا المثال لدينا منظومة تتكون من خزان ومضخة ومحول قياس لقياس المستوى فى الخزان سنحاول عمل برنامج تحكم للمنظومة Software وصفحة عرض Display Plant باستخدام منظومة التحكم 3000T الشكل ادناه يبين نافذة انشاء صفحة برنامج جديدة حيث تم تسمية الملف Logic Tank ويمكن تسمية صفحة العرض فى نفس النافذة فى خانة Name Display Plant

4—

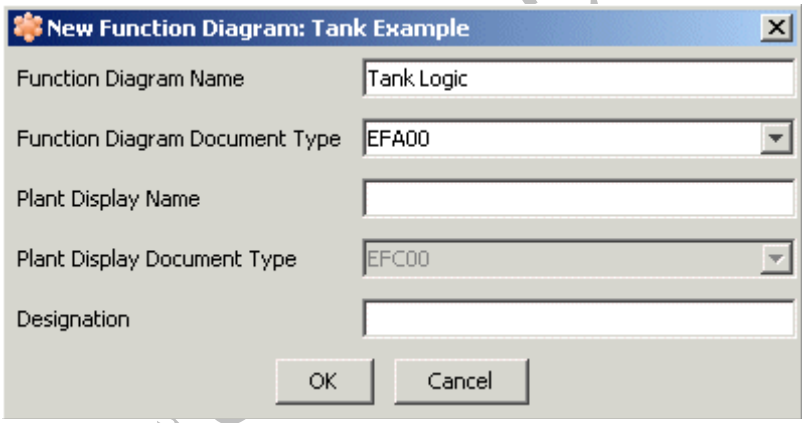

وايضا يمكن فتح برنامج تحرير صفحة البرنامج Software عن طريق نافذة الخصائص لاى بوابة من البوابات المنطقية وذاللك بالنقر على الايقونة علم الشكل ادناه يبين الشكل العام لنافذة البرنامج حيث نلاحظ على يسار النافذة المكتبة Library والتى يمكن من خلالها اختيار اى نوع من البوابات المنطقية المستخدمة فى برمجة المنظومة او أي عنصر من عناصر التحكم او أي وحدة من وحدات الادخال او الاخراج او وحدات الربط او المعالجات المستخدمة فى المنظومة

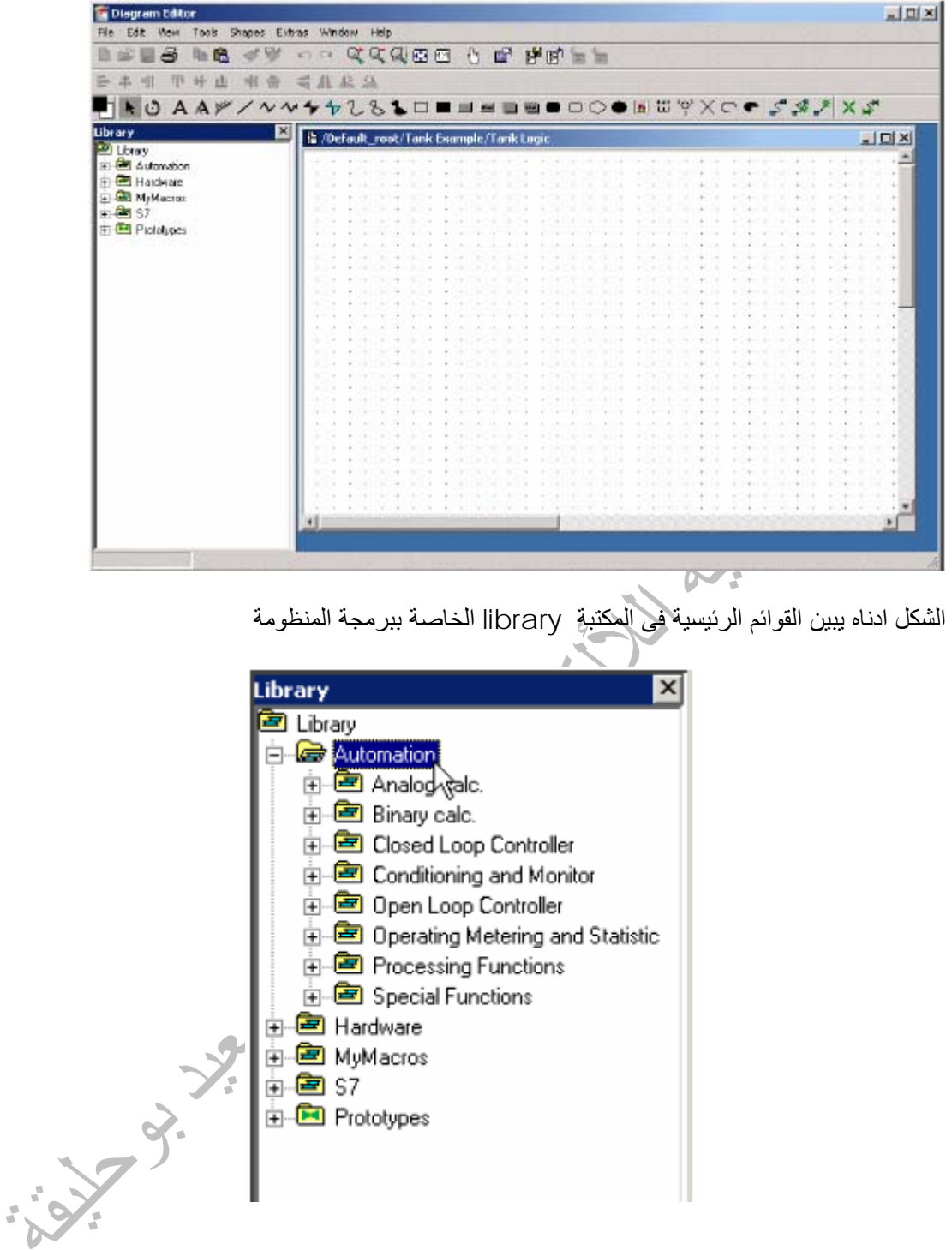

الشكل ادناه يبين قائمة controller loop Open الخاصة ببوابات التحكم فى دوائر التحكم المفتوحة

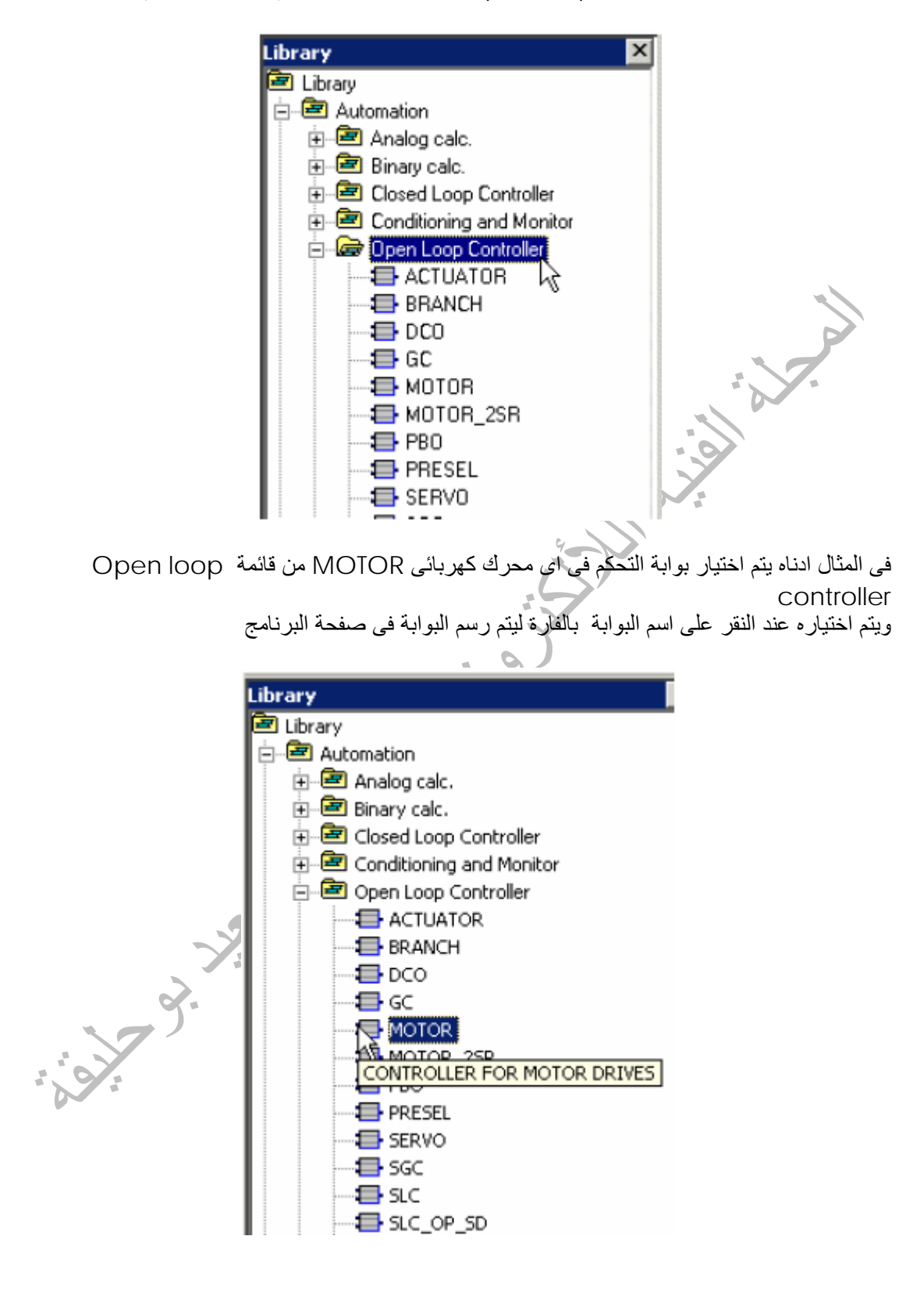

الشكل ادناه يبين بوابة التحكم فى المحرك الكهربائى MOTOR بجميع خياراتها بعد اختيارها من القائمة

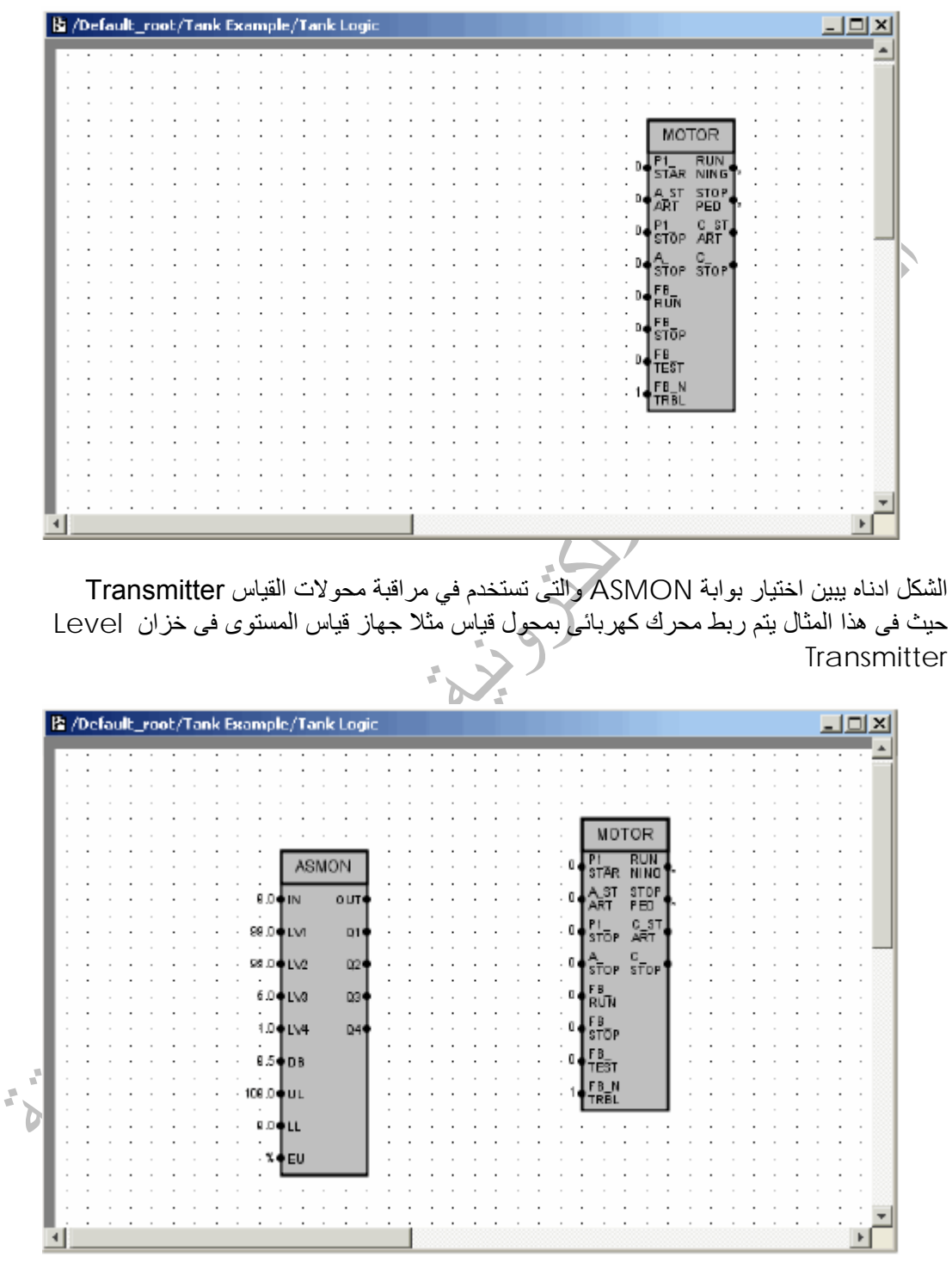

يتم الربط يبن البوابات عن طريق خطوط الربط الموجودة كايقونة فى اعلى النافذة الخاصة بالبرنامج حيث يتم لصق الخط باحدى عناصر البوابة وسحبه بالفارة الى العنصر الاخر فى البوابة الاخرى مع استمرار الضغط على زر الفارة الشكل ادناه يبين طريقة ربط البوابات حيث تم ربط اشارة الخرج 1Q والخاصة بارتفاع المستوى الى 99% مع اشارة STOP\_1P والتى تقوم بايقاف المحرك الكهربائى الخاص بمضخة

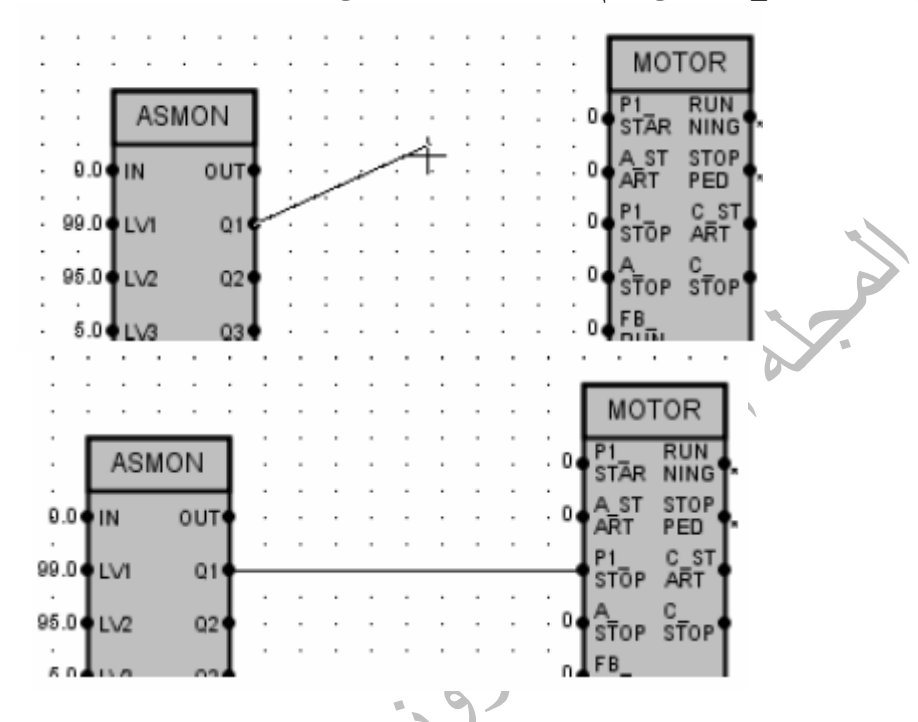

الشكل ادناه يبين نافذة خصائص البوابة ASMON والتى يمكن من خلالها اجراء تعديلات على جميع قيم المتغيرات الخاصة بالبوابة واشارات الانذار ALARM واشارات الفصل TRIP وايضا يمكن الغاء بعض عناصر البوابة وذالك بالغاء علامة من القائمة port Visble آما هو موضح قى الشكل ادناه ملاحظة يمكن فتح نافذة خصائص البوابة عن طريق النقر المزدوج بالفارة على البوابة او النقر الزر الايمن على البوابة وفتح القائمة المنسدلة واختيار View Point

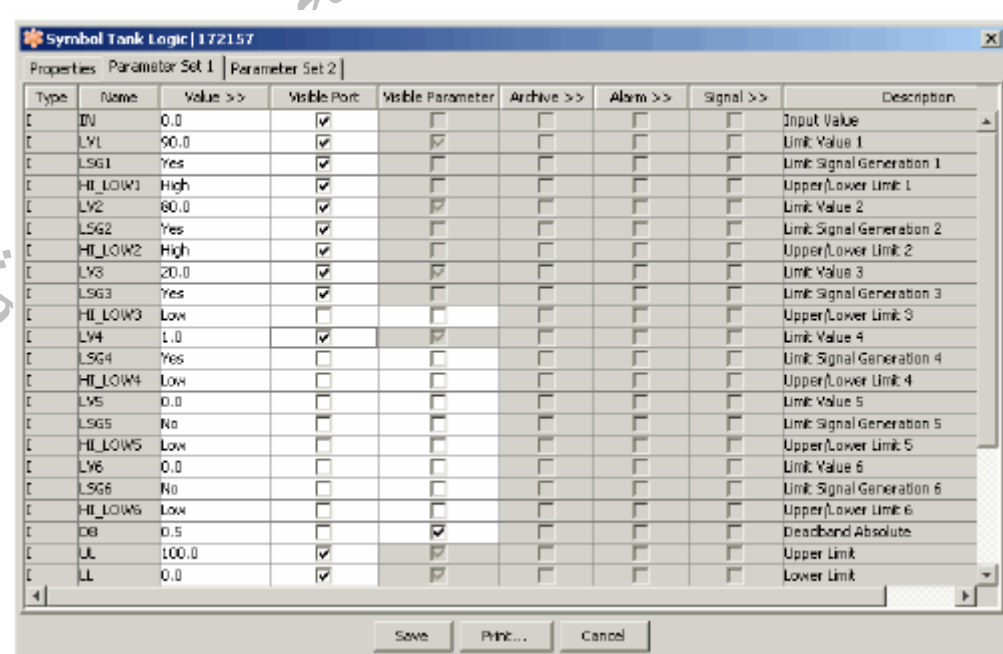

 $\mathbf{r}_{\mathbf{b}}$ 

الشكل ادناه يبين تغيير قيمة المتغير 1LV والخاص بتحديد اعلى قيمة للمستوى فى الخزان والتى يتم عندها اصدار امر ايقاف من خرج البوابة 1Q ولمعرفة المزيد عن البوابات المنطقية يمكن الرجوع لكتابى **برمجة منظومة التحكم** *3000T*

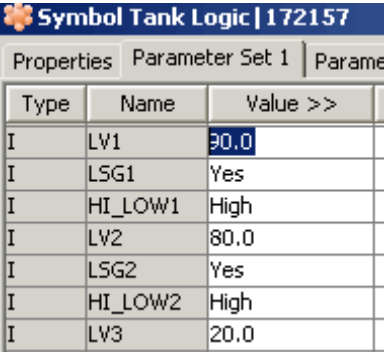

الشكل ادناه يبين تعديل اعلى قيمة قياس لمحول قياس المستوى UL وايضا اقل قيمة قياس LL

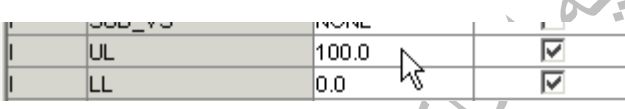

الشكل ادناه يبين تعديل اشارات الانذار لخرج البوابة ASMON 3Q2,Q1,Q حيث يتم اختيار نوع اشارة الانذار وتحديد اسم اشارة الانذار  $\sim$  9.

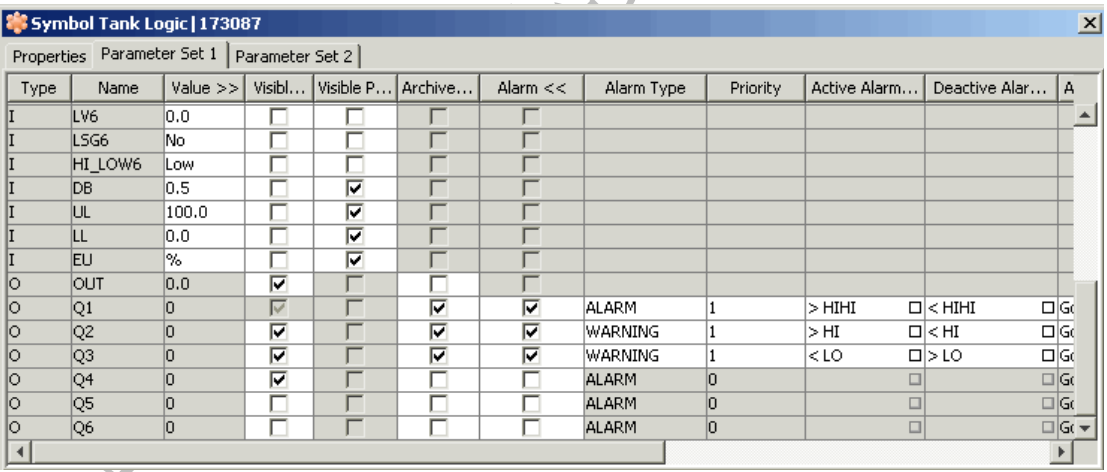

الشكل ادناه يبين اتمام عملية تعديل اشارات الانذار للبوابة وفيها يتم تسمية اشارة الانذار وحالة اشارة الانذار

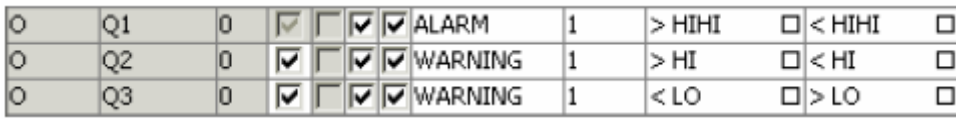

# انشاء وتحرير صفحة العرض

بعد تحرير صفحة البرنامج للمثال السابق يمكن رسم مخطط للمضخة ومحول القياس وربطهما بالبرنامج وذالك باختيار new > plant disyplay ليتم انشاء صفحة عرض جديدةكما فى الشكل ادناه حيث تم تسمية صفحة العرص Display Tank

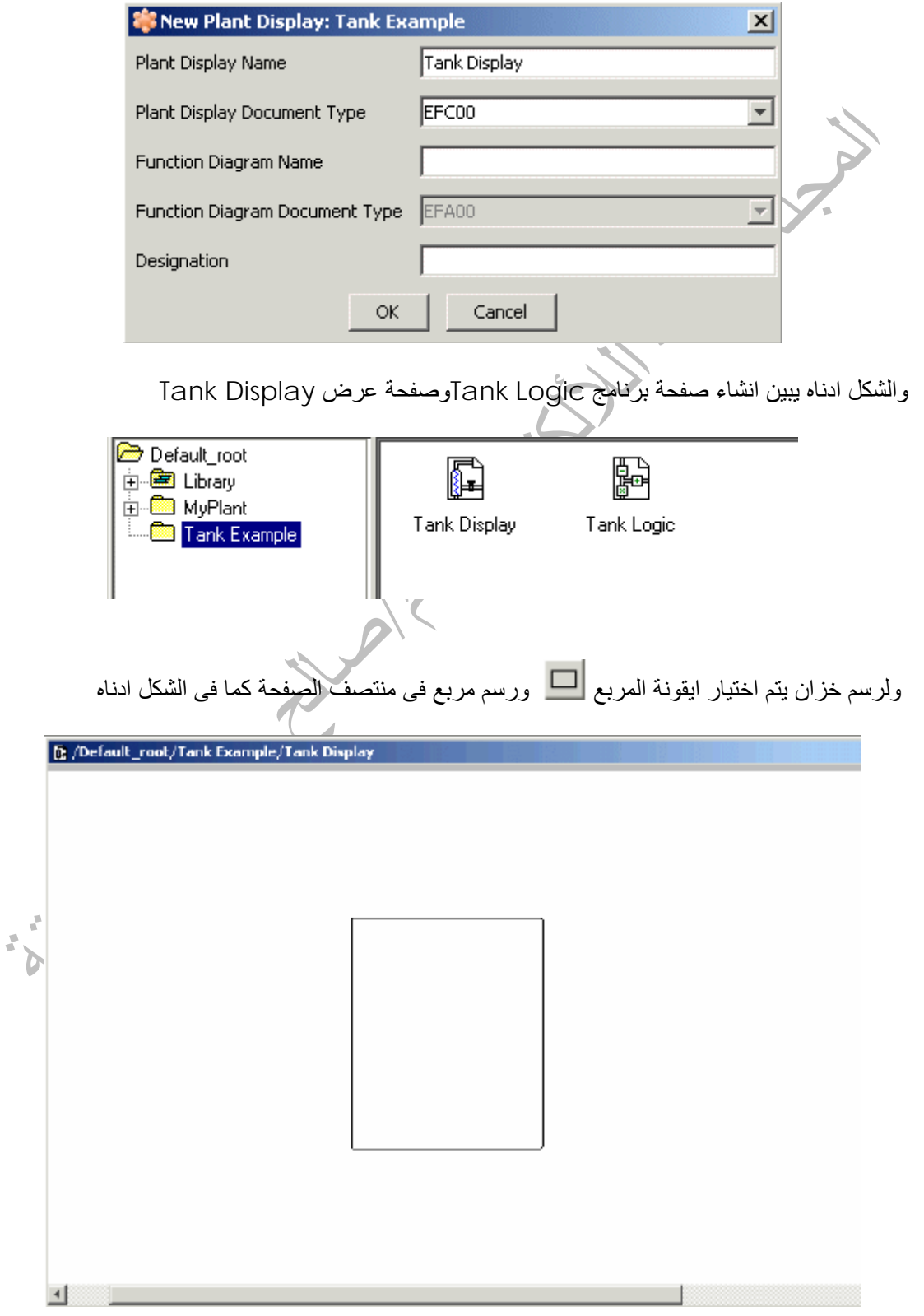

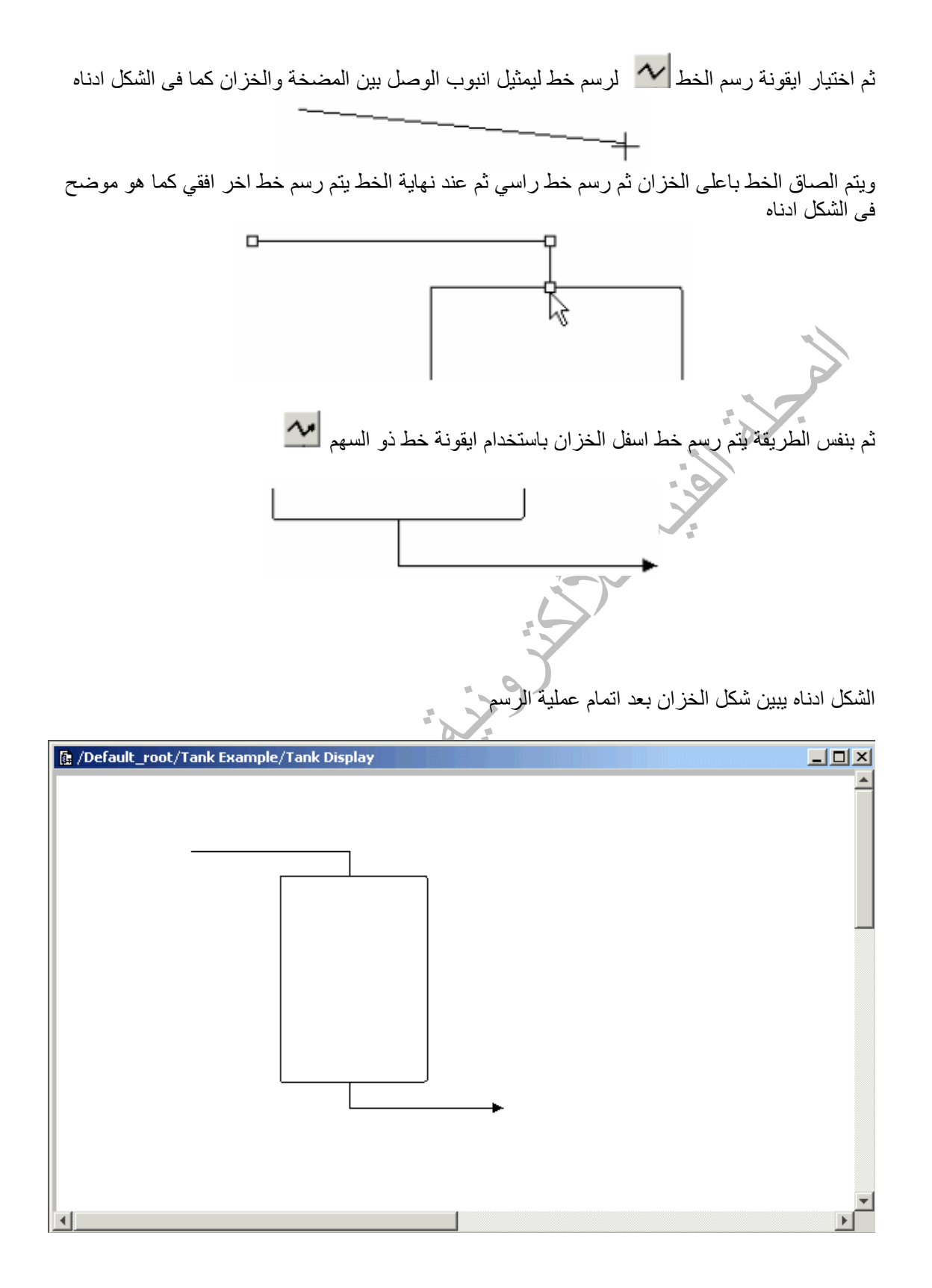

وعند الخط العلوى يتم اختيار رمز المضخة من المكتبة الموجودة فى يسار النافذة كما فى الشكل ادناه

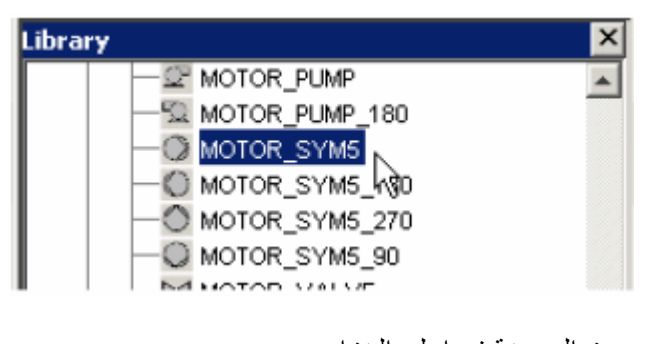

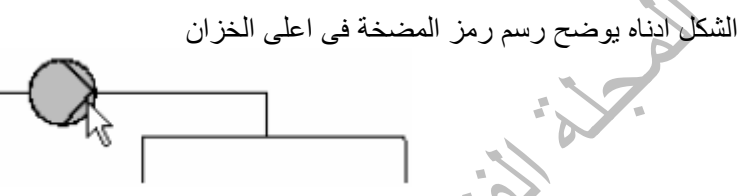

وعند النقر على رمز المضخة يتم فتح نافذة خصائص العنصر حيث يتم فيها تسمية العنصر وربط العنصر مع صفحة البرنامج التي تم انشائها انفا

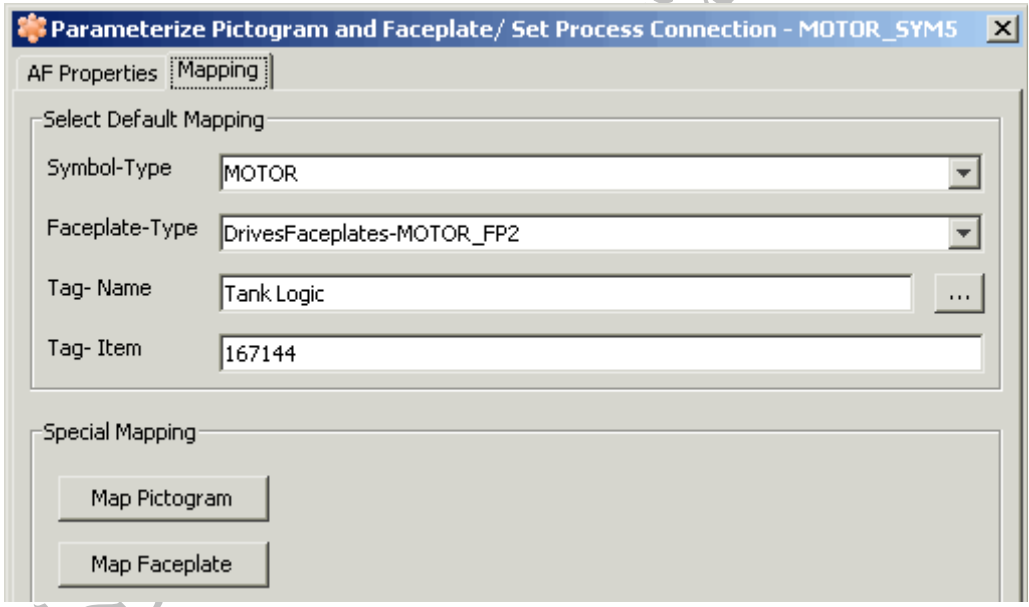

فى الشكل اعلاه يتم ربط العنصر مع صفحة البرنامج Logic Tank او يمكن اختيار صفحة البرنامج من القائمة التي يتم فتحها بواسطة الضغط على الزر المنقط الموجود على يمين الخيار Name-Tag آما هو موضح فى الشكل ادناه

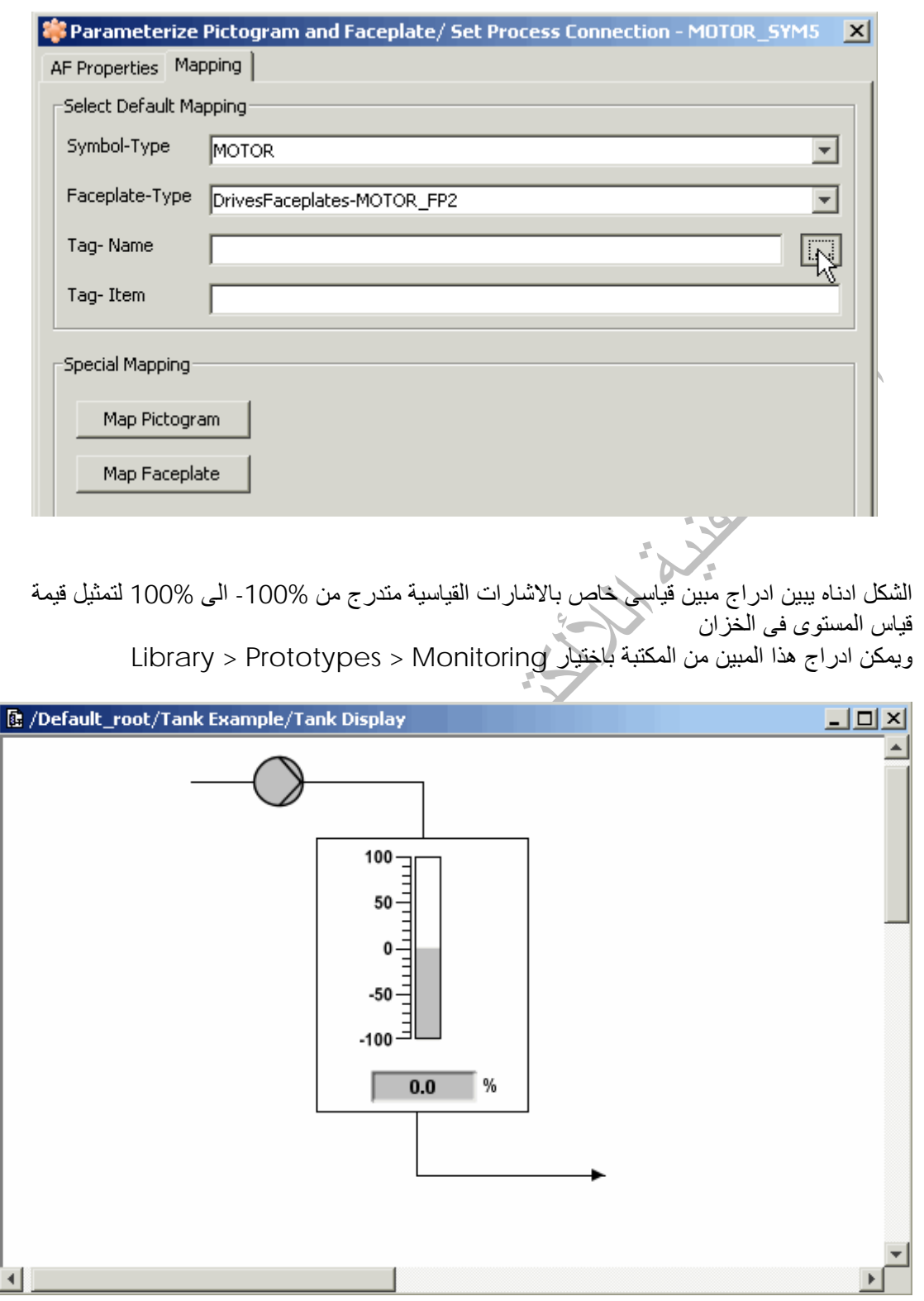

الشكل ادناه يبين شكل صفحة العرض بعد انشائها وحفضها وعرضها فى Workbaench الخاص بالمنظومة

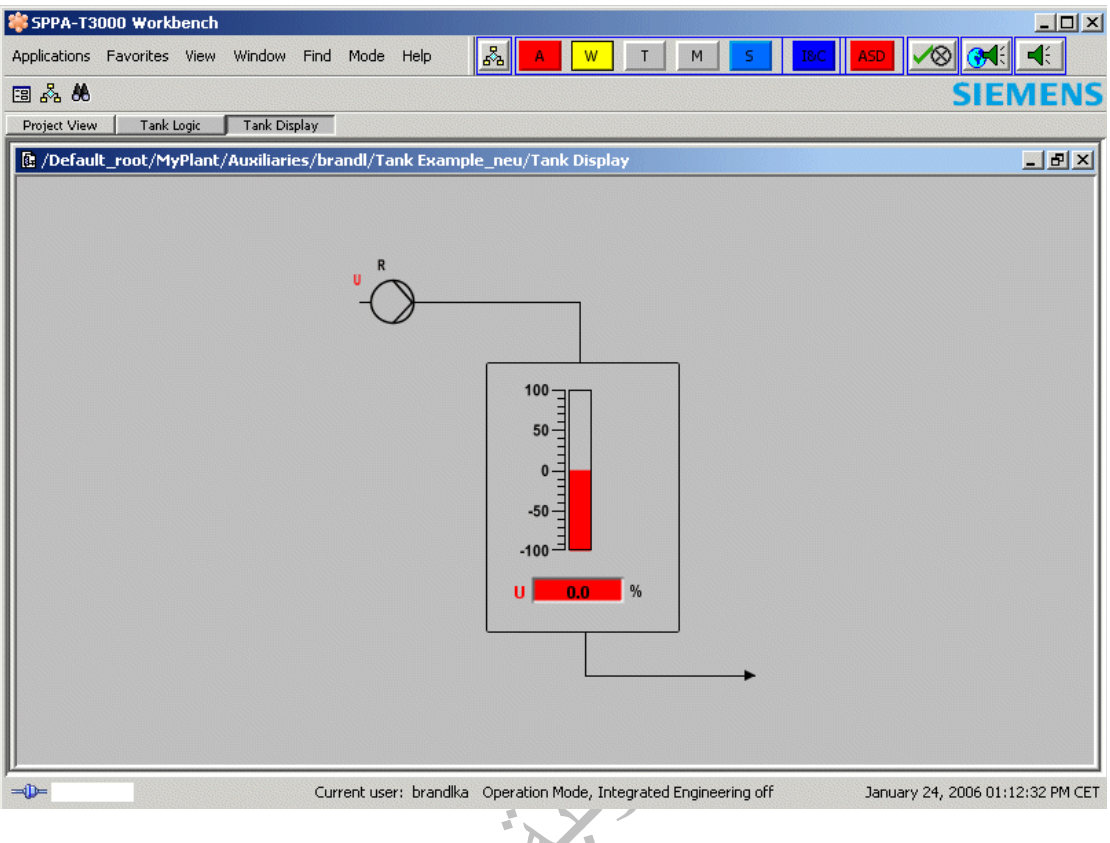

ثم فى الخطوة التالية يتم عمل اشارة قصرية signal forcing لاشارة قياس مستوى الخزان حيث يتم النقر على البوابة ASMON الخاصة بمحول قياس المستوى فى الخزان لفتح نافذة خصائص البوابة ومنها يتم عمل اشارة قصرية للاشارة الدخل IN بقيمة 50%

 $\sum_{i=1}^n$ 

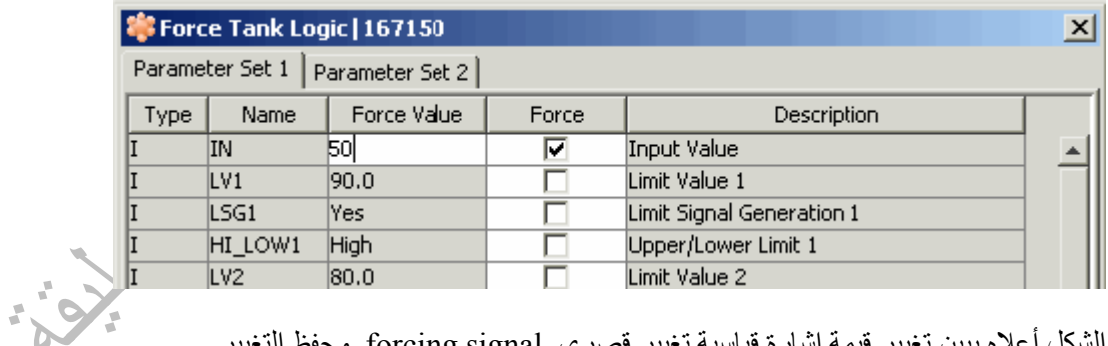

الشكل أعلاه يبين تغيير قيمة إشارة قياسية تغيير قصري forcing signal وحفظ التغيير

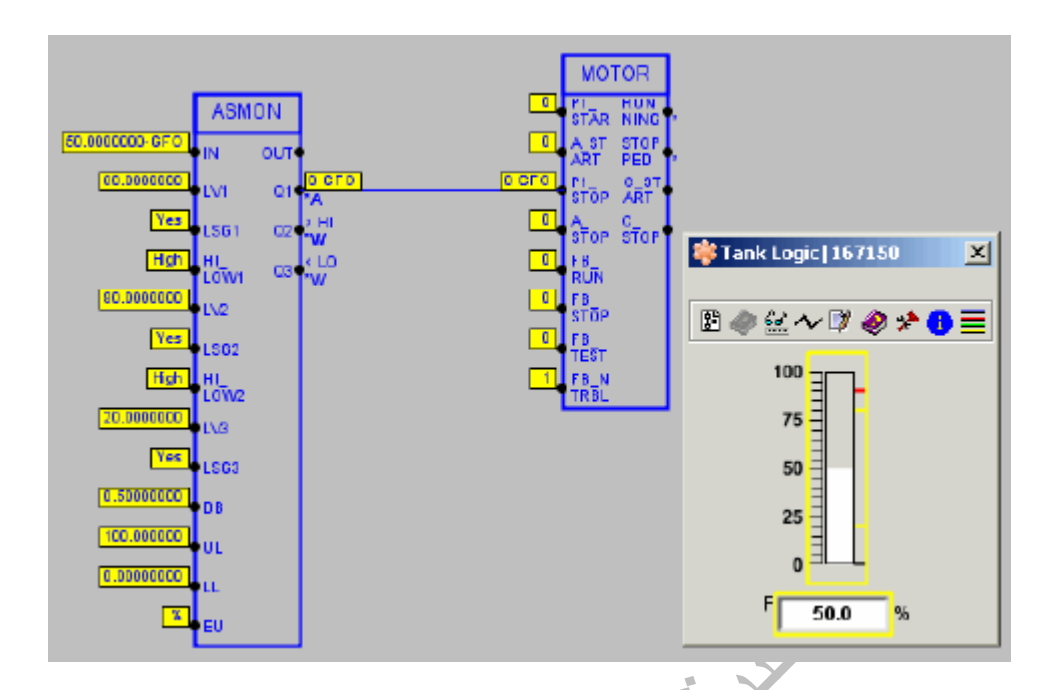

الشكل أعلاه يبين قيمة الإشارة القياسية بعد إجراء عملية التغيير مع ظهور إشارة F لتنبيه إن الإشارة غير حقيقة وأيضا ظهور الإشارة GFO على البوابة ASMON والتي هي مصدر الإشارة

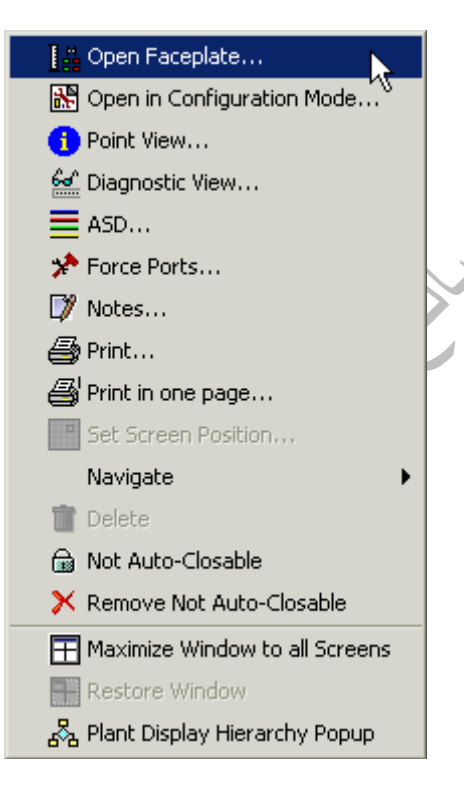

ولفتح نافذة التحكم فى المضخة يتم النقر على المضخة بالزر الايمن وفتح القائمة المنسدلة واختيار Faceplate Open او النقر المزدوج بالفارة على رمز المضخة آما هو موضح فى الشكل

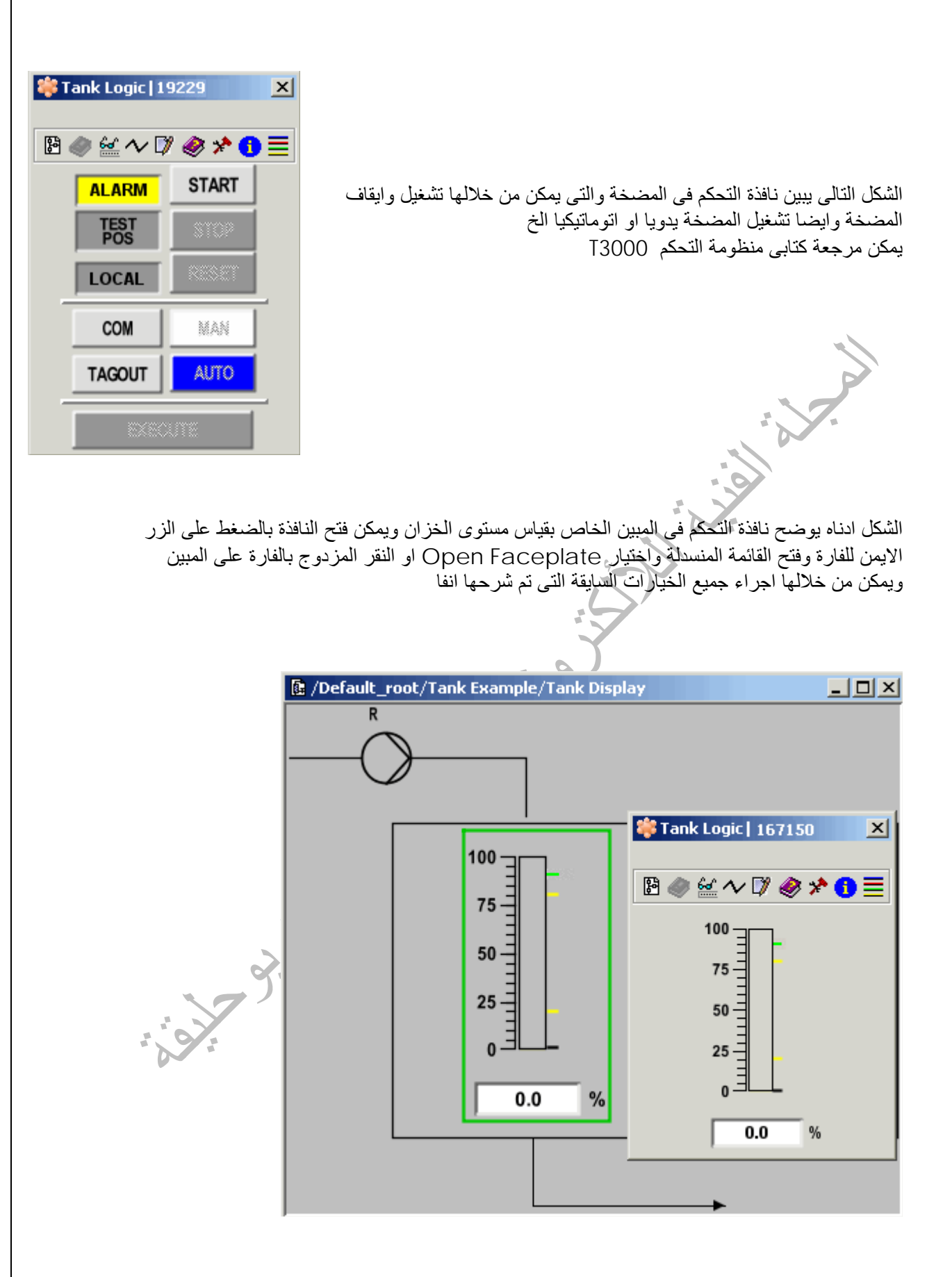